## **Montaža zabavnog materijala videoigre za objavljivanje na internetu**

**Matolić, Ivan**

### **Undergraduate thesis / Završni rad**

**2020**

*Degree Grantor / Ustanova koja je dodijelila akademski / stručni stupanj:* **University North / Sveučilište Sjever**

*Permanent link / Trajna poveznica:* <https://urn.nsk.hr/urn:nbn:hr:122:047626>

*Rights / Prava:* [In copyright](http://rightsstatements.org/vocab/InC/1.0/) / [Zaštićeno autorskim pravom.](http://rightsstatements.org/vocab/InC/1.0/)

*Download date / Datum preuzimanja:* **2025-03-11**

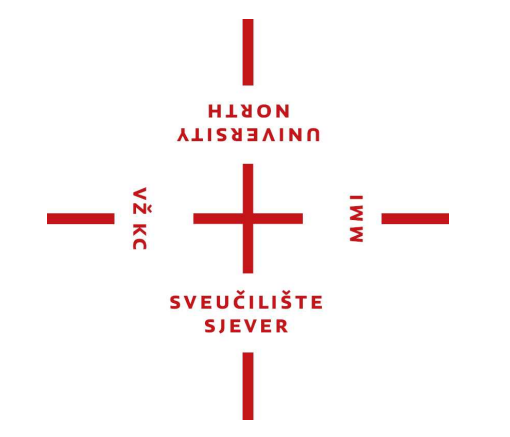

*Repository / Repozitorij:*

[University North Digital Repository](https://repozitorij.unin.hr)

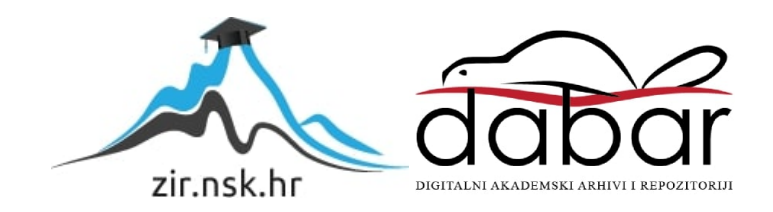

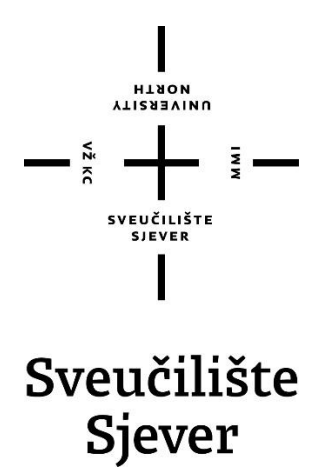

**Završni rad br. 699/MM/2020**

## **Montaža zabavnog materijala videoigre za objavljivanje na internetu**

**Ivan Matolić, 2240|336**

Varaždin, rujan 2020. godine

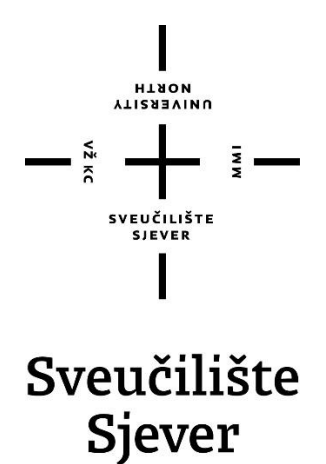

**Odjel za Digitalnu videoprodukciju**

**Završni rad br. 699/MM/2020**

## **Montaža zabavnog materijala videoigre za objavljivanje na internetu**

**Student**

Ivan Matolić, 2240|336

#### **Mentor**

mr. sc. Dragan Matković, dipl.ing. viši predavač

Varaždin, rujan 2020. godine

HINON ALISBRAINO

# Prijava završnog rada

#### Definiranje teme završnog rada i povjerenstva

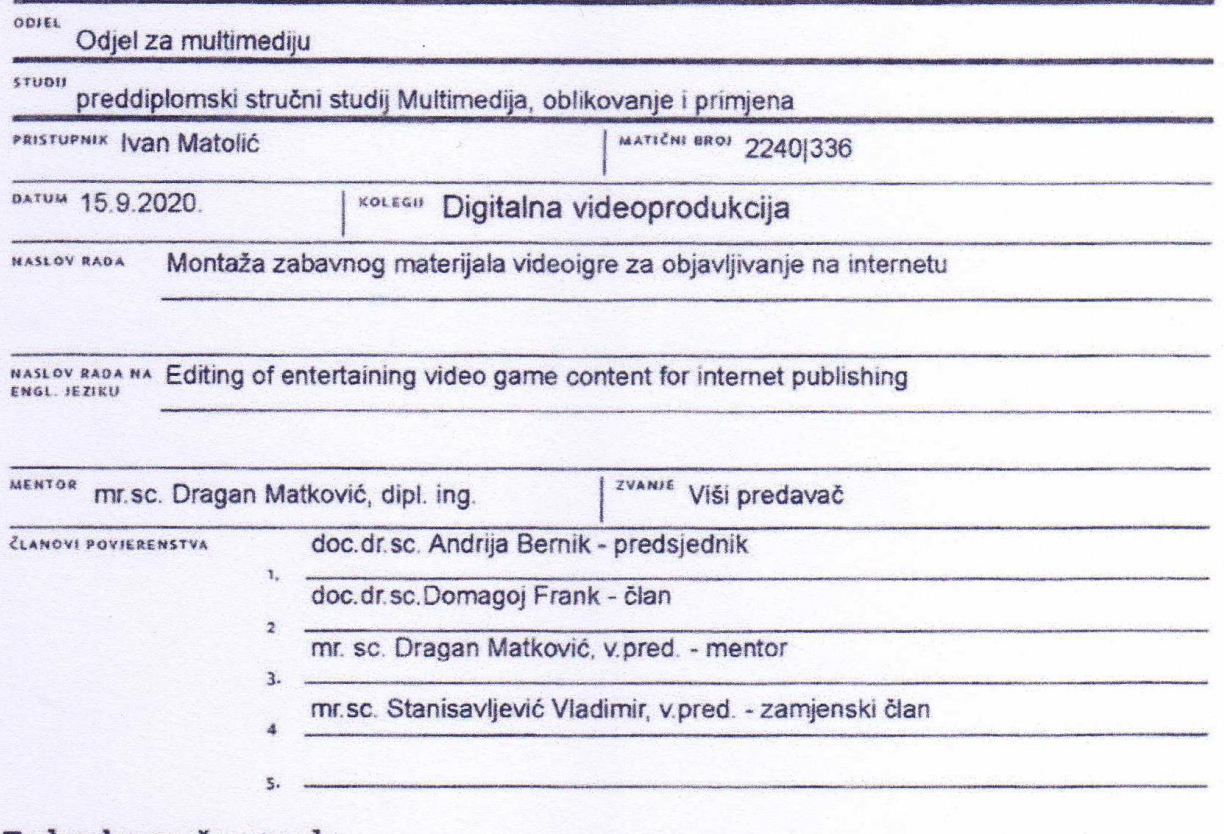

 $\frac{1}{2}$  and

#### Zadatak završnog rada

8801 699/MM/2020

OPIS

Uz nezaustavljivi razvoj računalne i filmske tehnologije također se razvija i industrija videoigara namijenjena zabavi korisnika. Redovitim igranjem i pobolišavanjem svojih vještina, određeni igrači videoigara dobivaju želju za dijeljenjem svojih postignuća sa zainteresiranom web publikom putem snimanja svojih gaming iskustava, te potom softverskog videouređivanja i narednog objavljivanja istih. Glavni cili rada je uvođenje čitatelja u svijet montaže filmskog materijala videoigara, te proširenje i usavršavanje korisničkih sposobnosti uporabe softvera za videouređivanje Magix Vegas Pro 17.

U radu je potrebno:

- Ukratko osvijestiti čitatelje o povijesti korištenog softvera i svijeta videouređivanja
- Opisati korisničko sučelje i glavne načine upotrebe softvera Magix Vegas Pro 17
- Detaljno objasniti postupak montaže zabavnog videomaterijala videoigre
- Osvrnuti se na moguće korisničke i softverske pogreške u postupku montaže
- Predložiti korištenje određenih tehnika snimanja i videouređivanja koje olakšavaju proces izrade
- Ukratko skrenuti pažnju čitatelja na ostali softver korišten u svrhu dodatne personalizacije projekta
- Opisati postupak izrade i objavljivanja završenog uratka na web platformu namijenjenu dijeljenju zabavnih videosadržaja širom svijeta

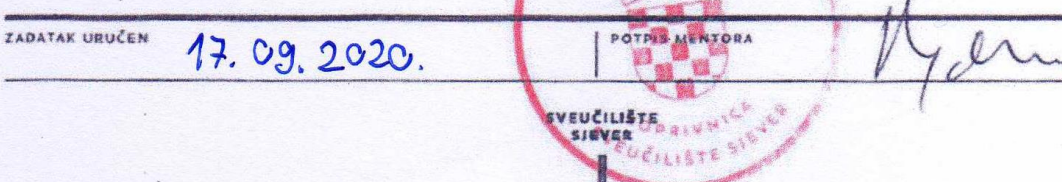

## **Predgovor**

Ideja za ovaj završni rad proizlazi iz dugogodišnjeg hobija kojeg sam usvojio još u osnovnoj školi i povezuje obradu videomaterijala s mojom tadašnjom strasti, videoigricama. Eksperimentiranje s grafičkim materijalom u tim ranim danima u svrhu hvaljenja i dijeljenja s prijateljima je jedan od primarnih razloga zašto se u meni pojavila želja za studiranjem multimedijskog sadržaja, te je nostalgični osvrt na tehnike koje sam tada naučio, kao i daljnje istraživanje istih, idealna tema vrijedna razmatranja. Cilj rada je uvođenje čitatelja u svijet montaže videomaterijala za videoigre, te proširenje i usavršavanje vlastitih sposobnosti.

Ovim putem zahvaljujem mentoru mr.sc. Draganu Matkoviću, za genijalnu potporu i pruženu pomoć tijekom pisanja i izrade rada.

## **Sažetak**

U završnom radu je na opširan način prikazan proces izrade složenije montaže specifično zabavnog videomaterijala preuzetog iz videoigre League of Legends, u svrhu publikacije i dijeljenja na internetskim lokacijama kao što su YouTube, Facebook, ili bilo koja druga lokacija gdje postoji potražnja za takvim materijalom.

Završni rad upoznaje čitatelja s načinom korištenja *hub* programa u kojemu se izvodi projekt, odnosno glavnoga softvera u kojemu se odvija velika većina uređivanja i iz kojega je finalizirani projekt naposljetku izveden. Softver u pitanju je Magix Vegas Pro verzija 17. Uz njega je za kompliciranije vizualne efekte korišten još dodatni softver Adobe Photoshop CS6 i Adobe After Effects 2020, te Maxon CINEMA 4D Studio R15.

Praktični dio rada rezerviran je za eksploraciju metoda korištenih u izvođenju projekta od koraka osmišljavanja do izvoza završenog videouratka, odmah nakon spomenutog upoznavanja s alatima kao osnove materije potrebne za pravilno i puno razumijevanje naprednijeg teksta koji slijedi. U sklopu toga nalazi se i navod uz objašnjene svih korištenih tehnika uređivanja u svakom pojedinom korištenom softveru, te naposljetku i kratka referenca i na sam proces publikacije završenog projekta.

**Ključne riječi:** montaža, zabavni videomaterijal, League of Legends (videoigra), Vegas Pro, Photoshop, After Effects, CINEMA 4D, tehnike uređivanja, publikacija na internetu

### **Abstract**

The final paper contains an extensive showcase of the process of creating an elaborate montage of specifically entertainment content taken from the video game League of Legends, for the purposes of publication and sharing on internet platforms such as YouTube, Facebook, or any other platform where a demand for similar content would exist.

The final paper introduces the reader to ways of using the *hub* program in which the project is being formed, or rather of the main software within which the majority of the video editing is conducted, as well as of the software from which the finalized project is ultimately exported. The software in question is Magix Vegas Pro version 17. For the more complicated visual effects, additional software (Adobe Photoshop CS6, Adobe After Effects 2020 and Maxon CINEMA 4D Studio R15) is also used alongside the hub software.

The data and analysis portion of the paper is reserved for an exploration of the methods used during the creative process of the project, from the point of the project's conception to the point of the finalized video product's exportation, directly following the aforementioned introduction to the tools used in editing meant to provide the reader with the basic knowledge required to achieve a proper and thorough understanding of the more complex text that follows the introduction. The data and analysis portion of the paper also contains mentionings and following explanations of all editing techniques used during the project's creation within their respective software, as well as a brief reference to the publication process of the finalized project to conclude the paper.

**Keywords:** montage, entertainment content, League of Legends (video game), Vegas Pro, Photoshop, After Effects, CINEMA 4D, editing techniques, online publication

# **Popis korištenih kratica**

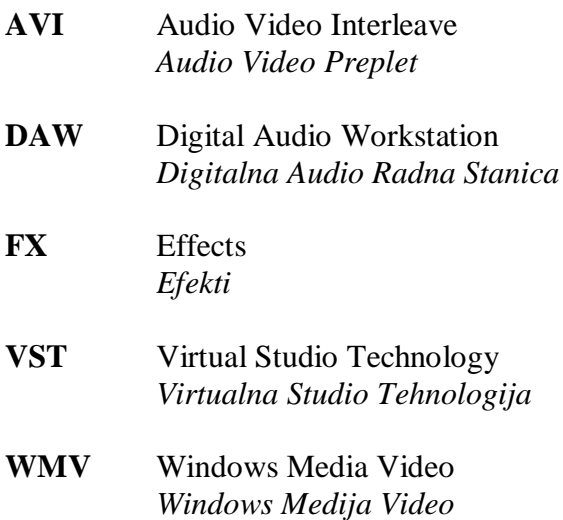

# **Sadržaj**

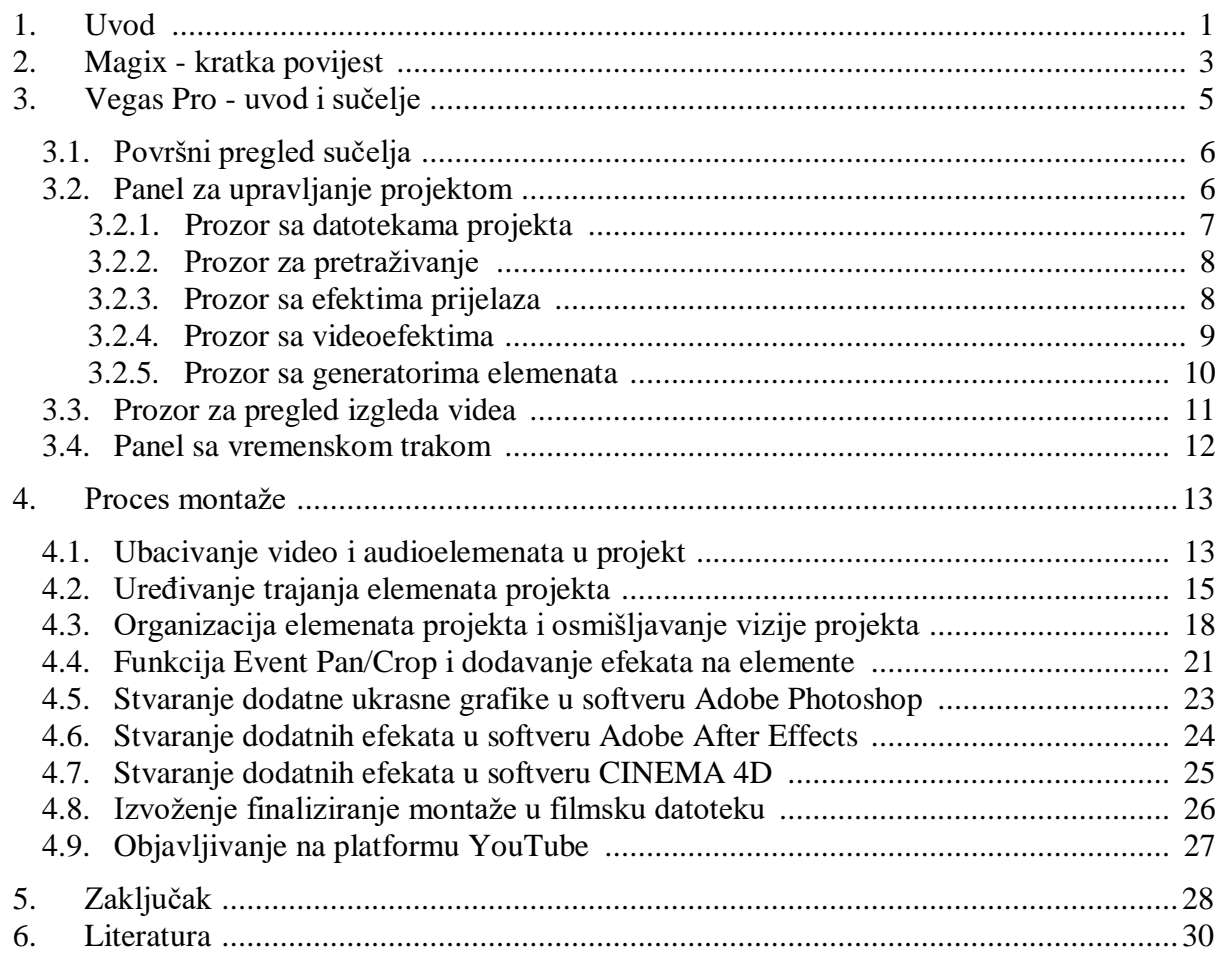

### **1. Uvod**

Grafičko i videouređivanje su već dugi niz desetljeća brzorastuća zanimanja u današnjem svijetu koja će se, sudeći po količini potražnje grafike i grafičkih stručnjaka, u budućnosti samo nastaviti raširivati. Uraci videourednika mogu se pronaći u svakom dostupnom mediju: u sklopu televizijskih programa i prijenosa, sve animacije, videomaterijali i obrađene slike koje korisnici imaju mogućnost pronaći diljem interneta, sav grafički reklamni materijal, sve profesionalne i amaterske montaže ozbiljnog ili zabavnog materijala, svi filmski uraci i slično, lista nema kraja. Filmska industrija, odnosno industrija "pokretnih slika" (eng. moving pictures) svoje začetke pronalazi u posljednjem desetljeću devetnaestog stoljeća izumom Edison kinetoskopa britanca William Kennedy Laurie Dicksona. [15] Kroz sljedeće stoljeće i pol, filmska industrija bilježi nevjerojatnu ekspanziju do danas kada glasi kao jedna od naj prepoznatljivijih luksuznih zanata na svijetu. Najvještiji glumci i glumice koji se profesionalno bave filmskom industrijom u očima javnosti su proglašeni "filmskim zvijezdama", te imaju milijune obožavatelja diljem svijeta. Akademska nagrada, nagrada dodjeljivana osobama koje su ostvarile značajna tehnička ili umjetnička postignuća povezana za filmsku industriju, poznatija kao Oskar, postala je prepoznatljiva svakoj osobi koja ima mogućnost pristupa kinima ili televizijskim programima.

Uz svijet grafike i videouređivanja s razvitkom tehnologije osobnih računala i porasta interesa javnosti za korištenjem istih komplementarno se također razvijao i svijet interaktivnog zabavnog materijala dostupnog korisnicima svih dobi, prvenstveno zabavnih animacija i videoigara. Danas je svijet videoigara dosegao nevjerojatne razine, sa stotinama milijuna aktivnih i strastvenih igrača diljem svijeta. Po rezultatima anketa provedenih u Sjedinjenim Američkim Državama 2018. godine zaključeno je kako dvije trećine cjelokupne populacije stanovnika države igra neku vrstu videoigre kao hobi, bilo to na platformi osobnih računala, konzolama, ili mobilnim uređajima. [16] Značajnom dočaravanju eksponencijalnog rasta industrije videoigara u modernom svijetu doprinosi činjenica kako je 2017. godine zabilježeno blizu dvije tisuće i petsto aktivnih konkurentnih tvrtki koje se bave programiranjem i kreacijom videoigara sa procijenjenom vrijednošću cjelokupne industrije od dvjesto trideset milijardi američkih dolara isključivo u Sjedinjenim Američkim Državama, sa mnogo većim brojem konkurentnih tvrtki i mnogo većim cjelokupnim iznosom vrijednosti spomenute brzorastuće industrije ukoliko se na razvoj iste gleda kroz globalnu prizmu.

Istovremeni razvoj spomenutih dviju danas velikih industrija kreirao je želju korisnika sa podijeljenim interesom za oba zanata za personalizirano spajanje istih. U mnogim igračima videoigara se s vremenom probudila želja za dijeljenje sadržaja svoga često najdražeg hobija s ostalim zainteresiranim osobama diljem svijeta. Spomenuta želja je sama od sebe s vremenom kreirala grananje u industriji videoigara, te stvorila specijaliziranije zanate kao npr. profesionalne igrače videoigrica (koji se sa svojim vještinama natječu jedni s drugima pred publikom na velikim događanjima), zabavljače odnosno streamere (koji na web platformama kao Twitch brojnoj publici emitiraju zabavni sadržaj videoigara uz pridodavanje vlastite osobnosti u svrhu zabavljanja gledatelja), stručne osobe koje su odabrale baviti se slojevitim obrađivanjem zabavnog sadržaja videoigara i njegovim naknadnim objavljivanjem na web lokacijama poput YouTube platforme u svrhu zarađivanja od reklamnog sadržaja kojega platforma automatski inkorporira unutar njihovog originalnog filmskog sadržaja uslijed dogovaranja partnerstva efektivno najbliže spojivši zanate filmske produkcije sa šarmom industrije videoigara putem medija videomontaža sadržaja videoigara.

Završni rad služi u svrhu upoznavanja čitatelja sa spomenutim zanatom obrađivanja zabavnog materijala videoigara putem medija montaže sadržaja videoigara, te razumljivom objašnjavanju sposobnosti i tehnika korištenja softvera za grafičko i videouređivanje Magix Vegas Pro 17, uz kratke reference na softver Adobe Photoshop, Adobe After Effects i CINEMA 4D, kao i u svrhu prikaza samog procesa izrade primjera kompleksne videomontaže materijala specifično preuzetog iz svjetski poznate videoigre League of Legends koja pripada tvrtki Riot Games, te njezinog izvoza i narednog objavljivanja na web platformu YouTube gdje je njezin sadržaj dobrodošao i poželjan.

Za usvajanje znanja primjenjivanog u završnom radu korišteni su razni lako pronalažljivi web resursi, znanstveni radovi i istraživanja relevantnih tema, te službeni vodiči za korištenje navedenog softvera najnovijih izdanja.

## **2. Magix - kratka povijest**

Videouređivanje je skupni naziv za sve tehnike i načine manipulacije i reorganizacije videomaterijala. Snimanje videa, odnosno filmova, izvorno se u kasnom devetnaestom stoljeću sastojalo od jednostavnog postavljanja kamere na odabrano mjesto, te početka snimanja. Uslijed toga, sva radnja filma se odvijala u kadru kojega kamera obuhvaća, bez pomicanja kamere. Ono što je zapanjivalo publiku je bila čista činjenica kako je uopće moguće snimiti prošle događaje za buduće gledanje, tada se to činilo nevjerojatno. [1]

S vremenom su filmski producenti eksperimentirali s novim tehnikama snimanja, što je kroz malo više od stoljeća od osnutka znatno razvilo standarde zanata. Danas, filmove snimaju cijeli studiji, u svrhu videouređivanja se zapošljavaju cijele ekipe stručnjaka, a istim zanatom se u privatne svrhe može baviti bilo koja osoba s opremom i vremenom za osnovnu obuku.

Videouređivanje je jedno od najkreativnijih segmenata videoprodukcije te na najvišem nivou zahtjeva vrlo tehnički stručnu i maštovitu osobu koja vješto barata filmskom opremom, a s razvitkom filmske tehnologije i opreme pojavila se potražnja i za boljim softverom za uređivanje videomaterijala. Mnogo poznatih i manje poznatih tvrtki su okušale svoju ruku u dizajniranju softvera boljeg od istoga njihove konkurencije, kako Adobe, Sony, ili Blackmagic Design, tako i tvrtka Magix 1997. godine sa svojim početnim softwareom Magix Movie Edit Pro, te od 2016. godine i sa svojim novije usvojenim softwareom Vegas. [3]

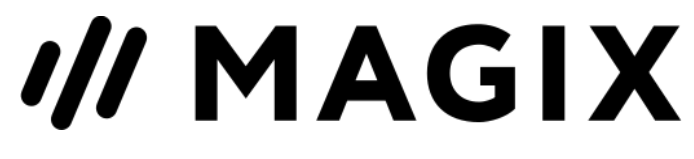

*Slika 2.1 Logotip tvrtke Magix*

**Magix** (ili **MAGIX Software**) je njemačka programerska tvrtka koja proizvodi softver namijenjen videouređivanju, audiouređivanju, DAW (Digital Audio Workstation) softver ili softver za *slideshow* fotografija. [3] Proizvedeni software je namijenjen ne samo privatnom amaterskom korištenju, nego je sve popularniji i za korištenje od strane profesionalaca, kao npr. grafičkih dizajnera, reklamnih agencija, honoraraca i nezavisnih glazbenih producenata. [4] Događaj koji označava osnivanje tvrtke dogodio se 1993. godine kada su se sastali dva programera iz tehnološke škole u Dresdenu i dva poduzetnika iz zapadne Njemačke, te na bazi algoritma tada postojećeg audio programa Samplitude proizveli svoj prvi vlastiti softver, Music Maker - danas jednog od najraširenijih glazbenih softvera u svijetu. [5]

Tvrtka Magix je trenutno bazirana u Berlinu, s dodatnim lokacijama kao Madison, Wisconsin u SAD-u, Drezden u Saxoniji, Lübbecke u sjevernoj Njemačkoj, te Huizen u Nizozemskoj. [3] Tvrtka također ima urede i u Kini, te sveukupno zapošljava više od 350 stručnjaka. [5] Direktor tvrtke je Klaus Schmidt. [3]

Uslijed dolaska na scenu softvera za audiouređivanje 1994. godine Music Maker-om, te dolaska na scenu videouređivanja 1997. godine Movie Edit Pro-om, tvrtka Magix 2008. godine otvara vlastiti forum "magix.info" (https://www.magix.info/us/) kao svojevrsan repozitorij znanja za stručnjake videouređivanja, audiouređivanja i fotouređivanja. 2016. godine Magix od Sony-a iz Sony Creative Software dostupnih produkata preuzima DAW software ACID Pro, poznati softver za audiouređivanje Sound Forge, te softver za videouređivanje Movie Studio i Vegas Pro. [3]

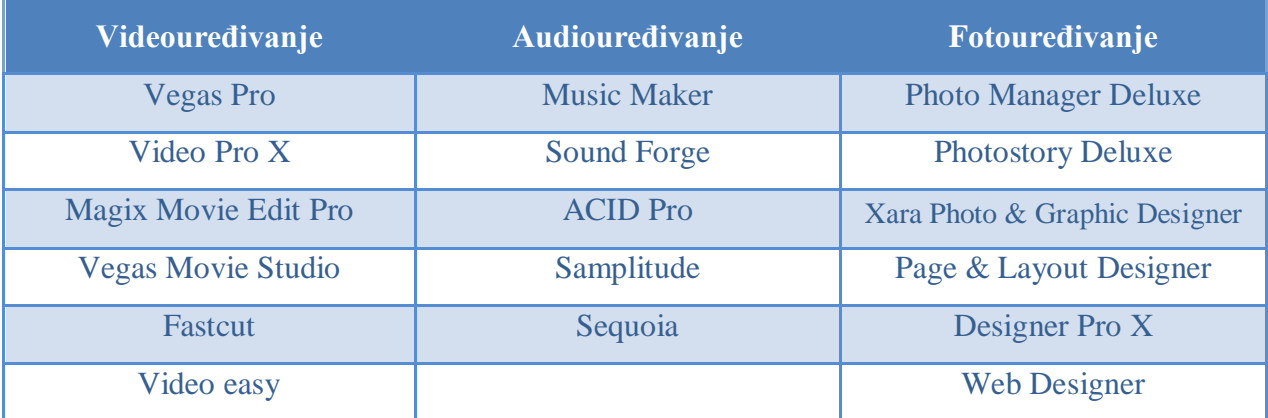

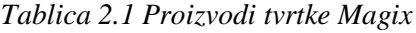

## **3. Vegas Pro - uvod i sučelje**

**Vegas Pro** je uveliko nagrađivani softver za videouređivanje nelinearnog tipa sa milijunima korisnika diljem svijeta. [6] Prva verzija je napravljena 1999. godine od strane tvrtke Sonic Foundry koja je licencu za proizvod prodala tvrtki Sony 2003. godine. Od 2016. godine nadalje licenca nad Vegas Pro imenom pripada Magix tvrtki, te je trenutna najnovija verzija softvera Vegas Pro 17, sa Vegas Pro 18 u izradi. Softver je pisan u C# i JScript programskim jezicima na 64-bitnim .NET Framework 4.0 i QuickTime 7 1.6 platformama. [2]

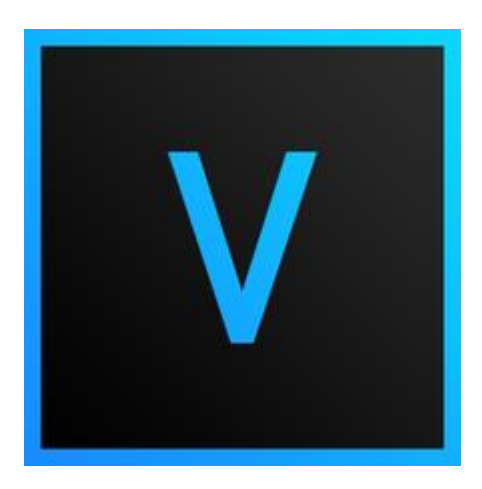

*Slika 3.1 Logotip Vegas Pro softvera*

Izvorno, Vegas Pro softver osmišljen je u svrhu audiouređivanja, što se promijenilo počevši od verzije 2.0 kada je velikom većinom preoblikovan u program za videouređivanje. Dizajniran je s jednostavnošću korištenja i pristupačnosti – funkcionira i na slabijim mašinama, bez potrebe najnovijeg hardvera. Značajke Vegas Pro softvera uključuju video i audiouređivanje u stvarnom vremenu na neograničenom broju vremenskih traka odjednom, podršku za 24-bitnu/192 kHz audio i Dolby Digital miješanje, podršku za efekte VST (Virtual Studio Technology) i DirectX priključaka, sekvenciranje videozapisa neovisno o rezoluciji, kontrolu nad Z osi tijekom uređivanja kompozicije i pokretne grafike radi simuliranja 3D efekata, podršku za skriptnu tehnologiju koja omogućuje automatiziranje zadataka, mogućnosti *green screen* uređivanja, maskiranje grafike u svrhu upravljanja slojevima, *keyframe* animaciju vizualnih efekata, gniježđenje manjih projekata u zajedničku veću kompoziciju, te mnoge druge. [2]

Vegas Pro softver je korišten u projektima nekoliko pobjednika filmskih festivala, kao i u prijenosima velikih televizijskih i radio komentatora, kao Nightline Teda Koppela na Američkom televizijskom programu ABC News. [7] Također viđa veliku popularnost sa stvarateljima manjeg ranga kao YouTuberima, radi svoje isplativosti unatoč činjenice kako sadrži niz visoko konkurentnih mogućnosti, te jednostavnosti sučelja. [2]

### **3.1. Površni pregled sučelja**

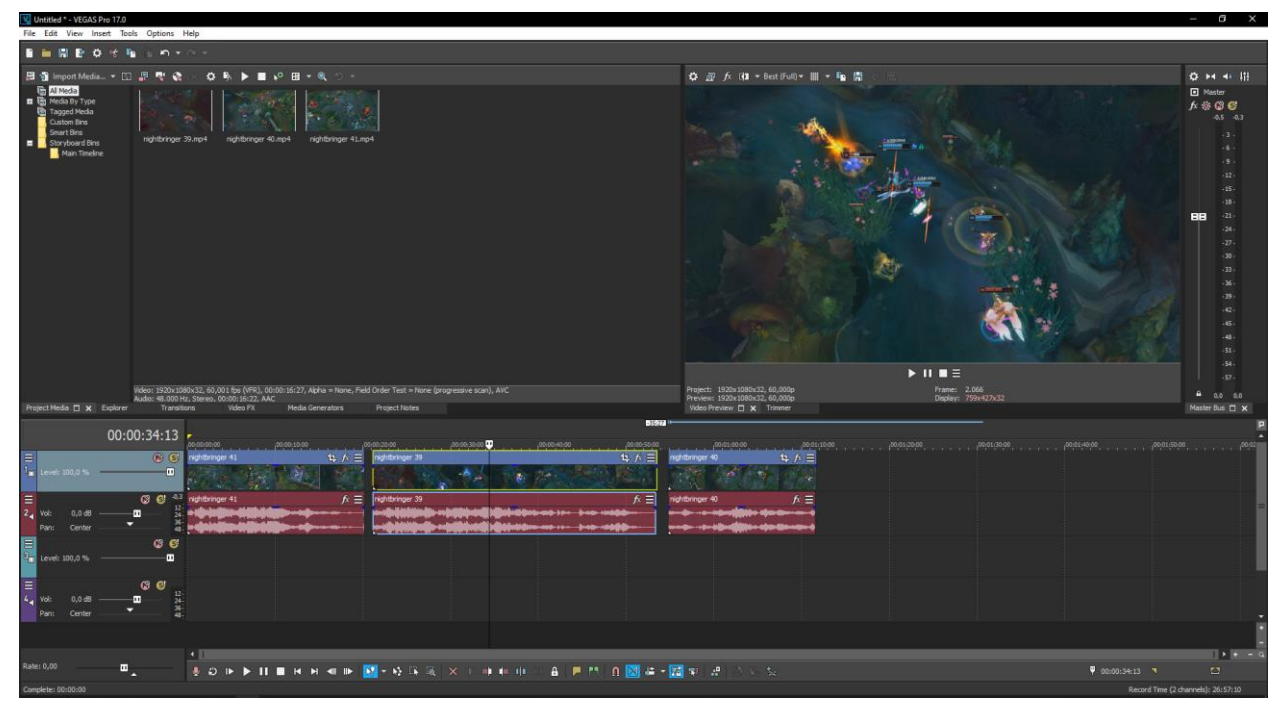

*Slika 3.2 Sučelje programa Vegas Pro 17*

Sučelje koje korisnik vidi kada pokrene softver naziva se *Vegas Pro prozor* (eng. Vegas Pro Window), te označava mjesto gdje se videouređivanje odvija. [8] Svaki element sučelja se po volji korisnika može rastezati i proširivati pritiskom i držanjem na rub prozora elementa te vučenjem prema unutra odnosno odvlačenjem prema van, kao i sakriti ili skloniti, ili korištenjem Options kartice na alatnoj traci pri vrhu sučelja, ili jednostavnim pritiskom na križić u donjem lijevom kutu pojedinog prozora.

U sklopu sučelja vidljive su tri istaknute regije sa kojima se korisnik prvo suočava:

- Panel za upravljanje projektom (regija gore lijevo)
- Prozor za pregled izgleda videa u stvarnom vremenu (regija gore desno)
- Panel sa vremenskom trakom (donja široka regija)

#### **3.2. Panel za upravljanje projektom**

Dio sučelja u gornjem lijevom kutu služi za upravljanje videokompozicijom projekta. Ono korisniku nudi mnoge upravljačke mogućnosti, osnovne od kojih su dodavanje ili uklanjanje elemenata videa iz cjelokupnog projekta umjesto samo iz vremenske trake, dodavanje ili uklanjanje mnoštva video efekata i efekata prijelaza na raspolaganju, broj kojih se može proširivati vanjskim priključcima na softver, te pregled projekta u cjelini.

#### **3.2.1. Prozor sa datotekama projekta**

Unutar panela za upravljanje projektom nalazi se *prozor sa datotekama projekta* (eng. Project Media window), te on služi za prikupljanje i organiziranje sveg materijala korištenog u kompoziciji korisničkog projekta. Pruža mogućnost dodavanja novog materijala u projekt, pregleda istog, promjene svojstava materijala ili dodavanja efekata na materijal izvan sklopa vremenske trake projekta. Sklanja se pritiskom na izbornik View > Window > Project Media. [8]

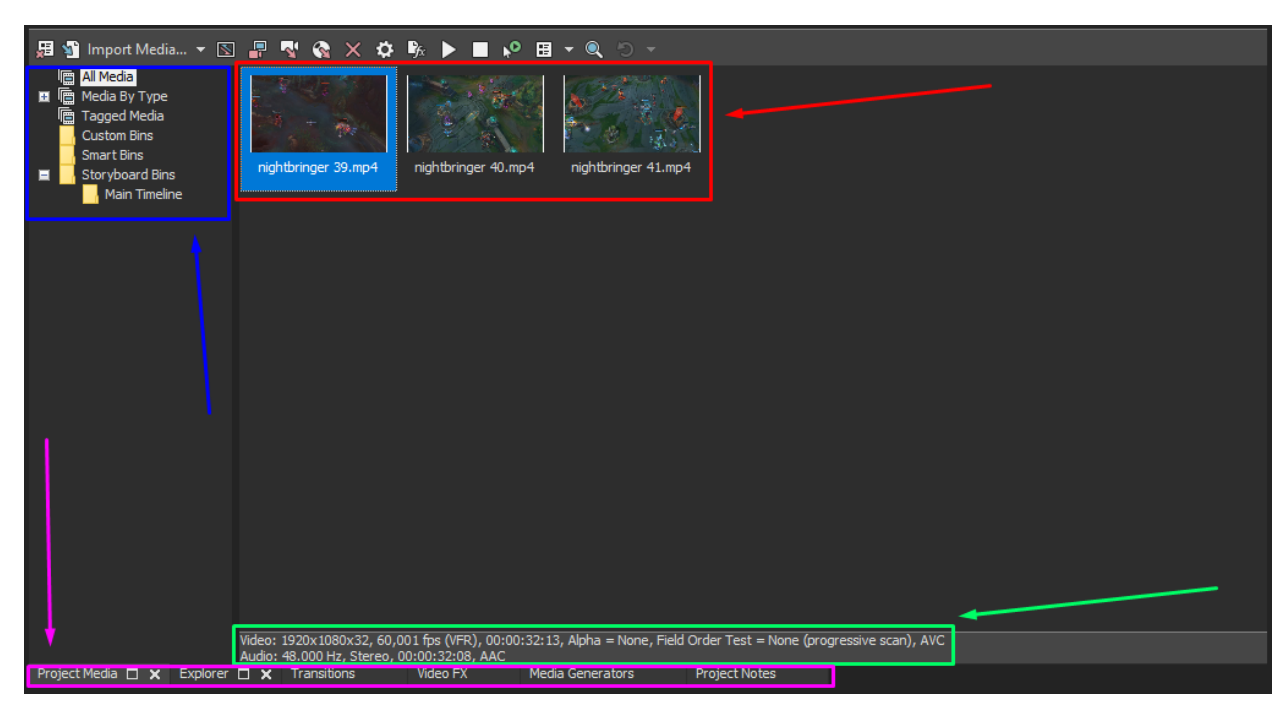

*Slika 3.3 Prozor sa datotekama projekta*

Slika 3.3 sadrži prikaz aktivnog panela za upravljanje projektom sa trenutno fokusiranim Project Media prozorom; primjer kakav bi isti mogao izgledati tijekom procesa korisnikovog videouređivanja. Ružičastom strelicom i povezanim obrubom označene su kontrole za navigaciju po pojedinim prozorima panela za upravljanje projektom.

U sklopu prozora s datotekama projekta, crvenom strelicom i povezanim obrubom označeni su trenutno korišteni video i audioelementi. Trenutno inspektirani element na kojega je korisnik posljednjeg kliknuo istaknut je svijetlo plavom bojom. Tamno plavom strelicom i povezanim obrubom označene su od strane softvera automatske generirane projektne mape koje korisnik svojevoljno može koristiti za bolju organizaciju i preglednost projekta. Preporučeno je ovu mogućnost koristiti tijekom izrade vrlo opširne montaže videomaterijala. Ukoliko je bilo koja od datoteka projekta označena klikom miša, pojavit će se informativni okvir označen zelenom strelicom i povezanim obrubom. U njemu korisnik pronalazi osnovne informacije o video i audiospecifikacijama elementa, kao rezoluciju videa, brzinu, trajanje, kvalitetu, raspon audia, te informacije o formatima.

#### **3.2.2. Prozor za pretraživanje**

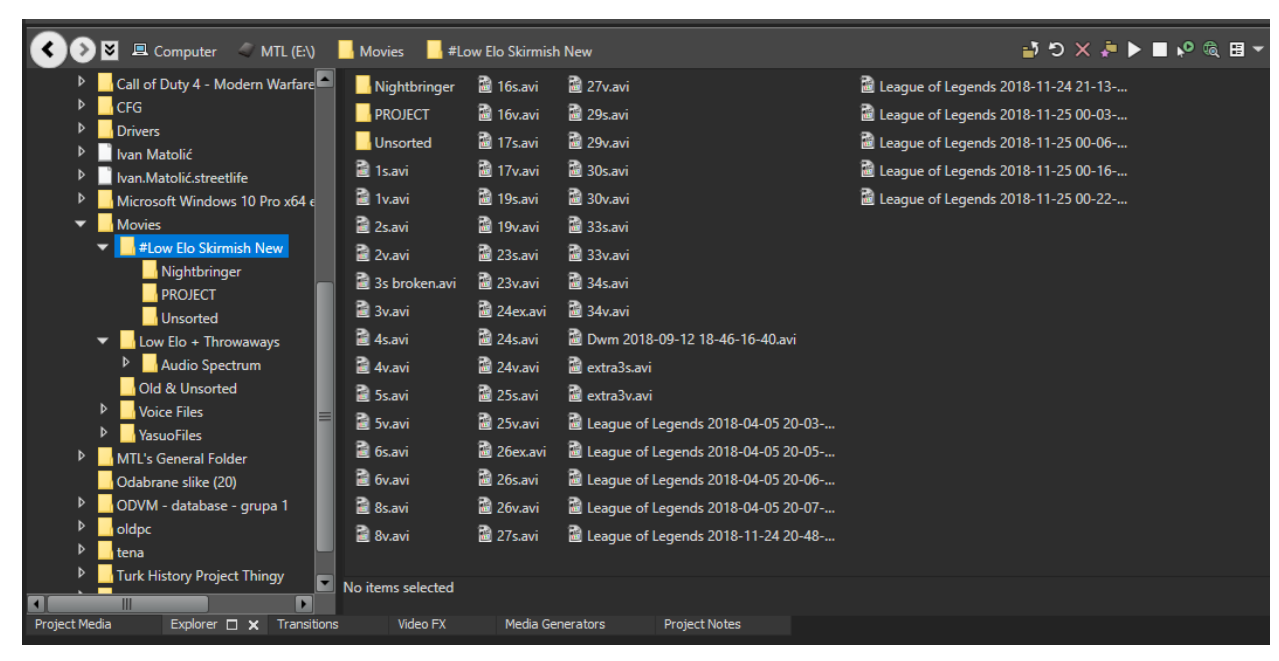

*Slika 3.4 Prozor za pretraživanje*

Pokraj prozora s datotekama projekta nalazi se **prozor za pretraživanje** (eng. Explorer window, slika 3.4), koji postoji kako bi olakšao pretraživanje tvrdoga diska korisnika u potrazi za željenim grafičkim ili audiomaterijalom koji se nakon pronalaska iz prozora može dodati u korisnikov projekt, dokle god je format istog podržan od strane programa. Standardno je uvijek uključen, a sklanja se pritiskom na izbornik View > Window > Explorer, ili pritiskom kratice gumba  $Alt + 1$  na tastaturi.

#### **3.2.3. Prozor s efektima prijelaza**

Odmah desno od prozora za pretraživanje nalazi se **prozor sa efektima prijelaza** (eng. Transitions window, slika 3.5). Prozor Transitions sadrži sve korisniku trenutno dostupne efekte prijelaza i njihove varijacije. Svaki efekt se prije korištenja može pregledavati (korisniku se automatski pokrene animirani primjer efekta kada postavi pokazivač miša na željeni efekt) i modificirati, s mogućnošću spremanja svakih pojedinih željenih varijacija postavki efekta u svrhu lakšeg budućeg korištenja. Na lijevoj strani prozora nalazi se dio koji služi za pretraživanje spomenutih efekata. Svaki dostupni efekt je standardno organiziran u mape automatski generirane od strane softvera radi što lakše navigacije, pri čemu su svi efekti dodani u program putem vanjskih priključaka posebno izdvojeni u jednu zajedničku mapu nazvanu Third Party. Pri vrhu spomenutog dijela za pretraživanje nalazi se tražilica ključnih riječi za dodatno olakšanu pretragu. [8]

Prozor sa efektima prijelaza je standardno uvijek uključen, a sklanja se pritiskom na izbornik View > Window > Transitions, ili pritiskom kratice gumba  $Alt + 7$  na tastaturi. [8]

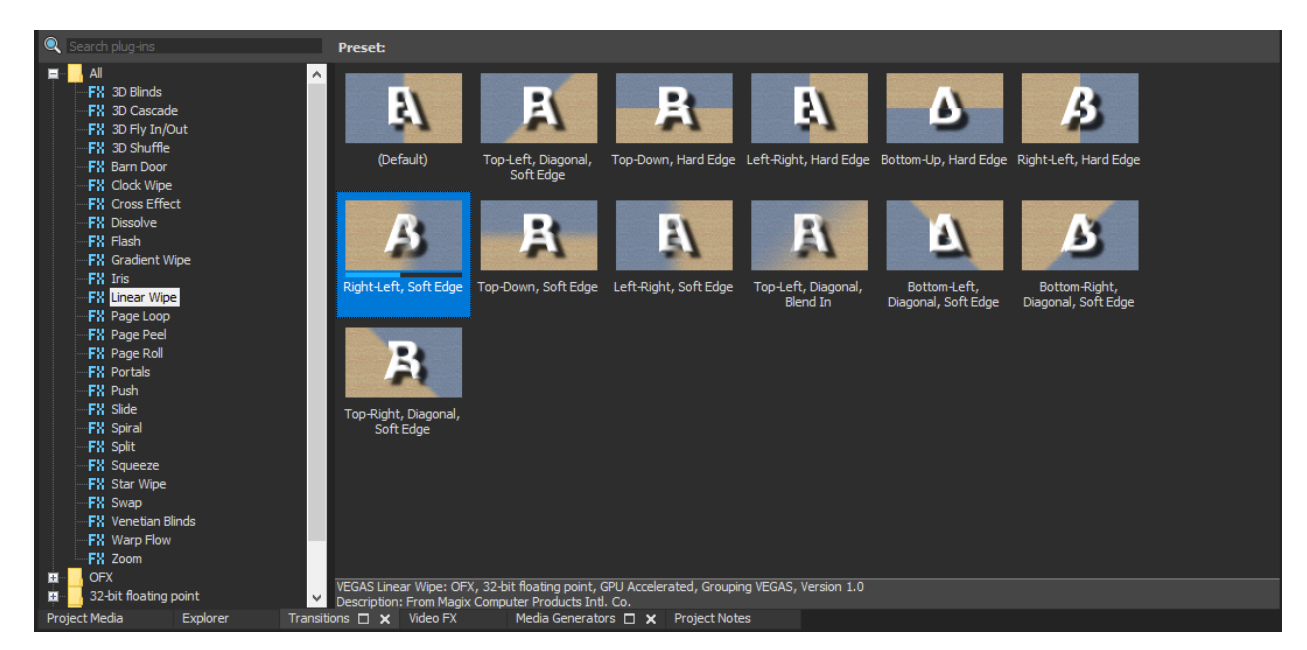

*Slika 3.5 Prozor sa efektima prijelaza*

#### **3.2.4. Prozor s videoefektima**

Pokraj prozora s efektima prijelaza nalazi se **prozor s videoefektima** (eng. Video FX (Effects) window), slika 3.6. Prozor Video FX sadrži sve korisniku trenutno dostupne vizualne efekte za dodatno uređivanje i personalizaciju montaže po volji. Isto kao i s efektima prijelaza, svaki vizualni efekt se prije korištenja može pregledavati, modificirati, te ima mogućnosti spremanja varijacija postavki. Videoefekti uključuju efekte korekcije boja na videomaterijalu po želji, maskiranja dijelova videomaterijala, modifikacije kontrasta i svjetline, uređivanja zasićenosti i čistoće slike, kao i mnoštvo različitih specijalnih efekata. Na lijevoj strani prozora se ponovno nalazi dio za pretraživanje spomenutih vizualnih efekata, efekti su ponovno standardno organizirani u mape automatski generirane od strane softvera, te je opet izdvojena Third Party mapa. Pri vrhu dijela za pretraživanje vizualnih efekata nalazi se tražilica ključnih riječi za dodatno olakšanu pretragu. Za razliku od efekta prijelaza, vizualni efekti se mogu dodavati ne samo na kraj ili početak jednog od videoelementa, već i aktivno na element u cjelini, ili cijelu vremensku traku koja sadrži niz elemenata kako bi se efekt primijenio na cijeli niz elemenata u traci odjednom. Prozor sa videoefektima je standardno uvijek uključen, a sklanja se pritiskom na izbornik View > Window > Video FX, ili pritiskom kratice gumba Alt + 8 na tastaturi. [8]

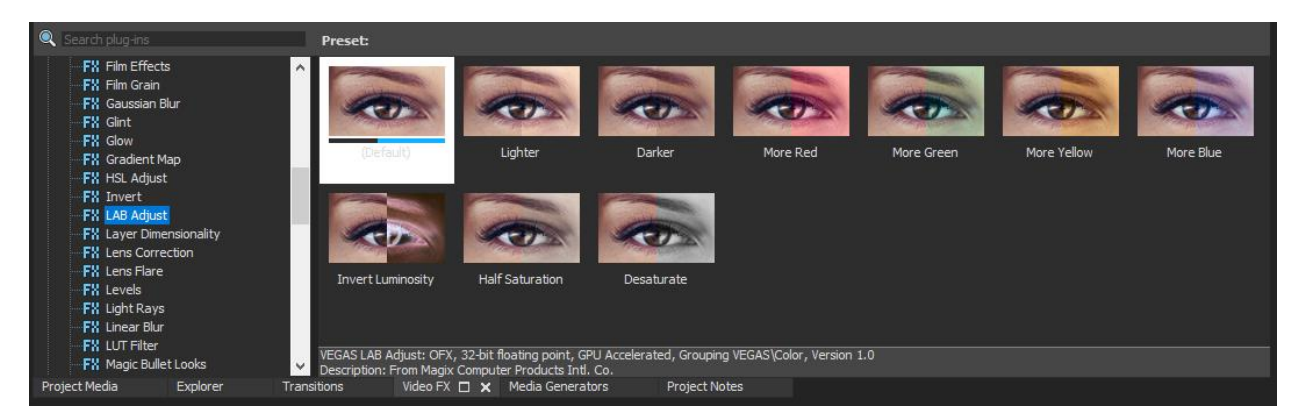

*Slika 3.6 Prozor s videoefektima*

#### **3.2.5. Prozor s generatorima elemenata**

Odmah desno od prozora s videoefektima nalazi se **prozor s generatorima elemenata** (eng. Media Generators window), slika 3.7. Prozor Media Generators služi za dodavanje jednostavnih programsko generiranih elemenata u videokompoziciju po potrebi. Generirani elementi bez dodatnih softverskih priključaka uključuju uzorke gradijenata i blokova boja, uzorke tekstualnih stilova, uzorke za testiranje boja, uzorke tekstura zvuka, simulirane šahovnice i primjerke pozadina, te se svaki element može dodatno modificirati po želji korisnika prije ili nakon dodavanja na vremensku traku. Na lijevoj strani prozora se ponovno nalazi dio za pretraživanje svih uzoraka elemenata dostupnih na izbor. Prozor sa generatorima elemenata je standardno uvijek uključen, a sklanja se pritiskom na izbornik View > Window > Media Generators, ili pritiskom kratice gumba Alt + 9 na tastaturi. [8]

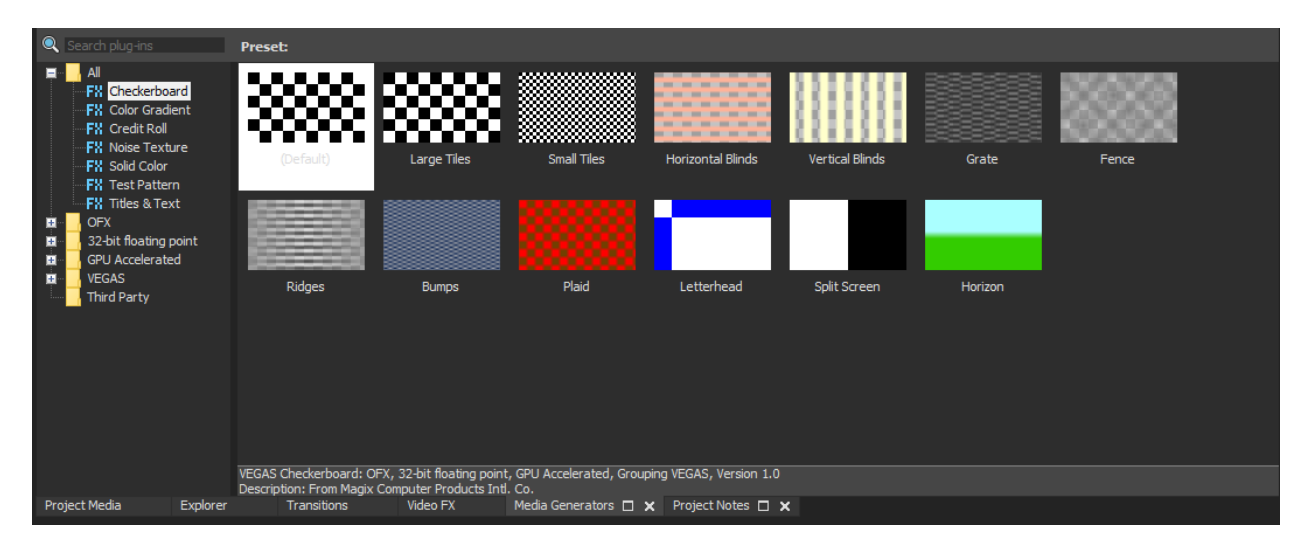

*Slika 3.7 Prozor s generatorima elemenata*

#### **3.3. Prozor za pregled izgleda videa**

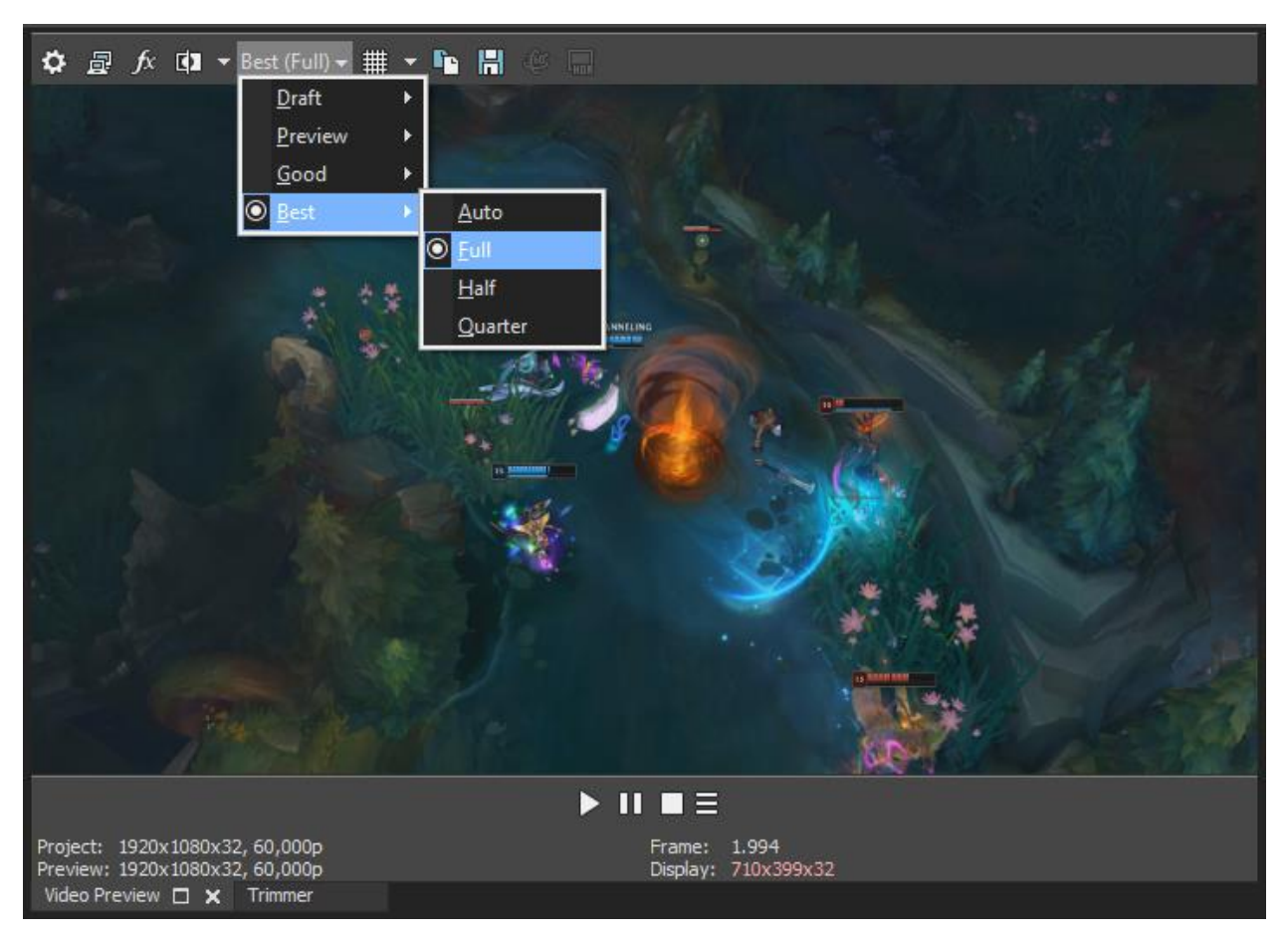

*Slika 3.8 Prozor za pregled izgleda videa u stvarnom vremenu*

Dio sučelja u gornjem desnom kutu naziva se **prozor za pregled izgleda videa** (eng. Video Preview window), slika 3.8. Prozor za pregled izgleda videa sadrži videopreglednik pomoću kojeg korisnik dobiva mogućnost pregledavanja uratka u stvarnom vremenu tijekom uređivanja, prije konačnog izvoza, te tijekom samog izvoza projekta. Pri vrhu prozora nalaze se gumbi za podešavanje rezolucije i kvalitete aktivnog pregleda, kao i opcija brzog spremanja slike koja se u trenutnu klika nalazi na zaslonu preglednika u punoj rezoluciji na radnu površinu, ukoliko je potrebno detaljno pregledavanje boja ili naknadno uređivanje slike. Pri dnu prozora nalaze se gumbi za kontrolu reprodukcije pregleda, kao pauziranje, zaustavljanje, premotavanje videa, plus dva dodatna gumba koja pomiču vremensku točku u videu za točno jednu sličicu u svrhu vrlo precizne kontrole pregleda. Ispod gumbi za reprodukciju nalazi se okvir u kojemu su ispisane informacije o videu kojeg preglednik reproducira, kao brzina izmjena slika u videu, rezolucija, redni broj trenutno prikazivane slike, te veličina prozora preglednika. Prozor za pregled izgleda videa je standardno uvijek uključen, a sklanja se pritiskom na izbornik View > Window > Video Preview, ili pritiskom kratice gumba  $Alt + 4$  na tastaturi. [8]

#### **3.4. Panel s vremenskom trakom**

Dio sučelja koji zauzima područje ispod ostalih panela naziva se **panel s vremenskom**  trakom (eng. Timeline), slika 3.9. Vremenska traka predstavlja "glavni" dio Vegas Pro softvera na kojem se nalaze svi aktivni video i audioelementi i ujedno je mjesto gdje korisnik obavlja većinu montaže. Slika 3.9 sadrži prikaz aktivnog panela s vremenskom trakom; primjer kakav bi isti mogao izgledati tijekom procesa korisnikovog videouređivanja. Crvenom strelicom označena je prva traka kompozicije, koja sa najvišom pozicijom na panelu ujedno drži i najviši sloj elementi koje sadrži vizualno se nalaze ispred elemenata svih drugih traka. Jedina je aktivna videotraka u kompoziciji jer je jedina videotraka koja sadrži elemente. Tamno plavom strelicom označena je druga traka kompozicije koja je ujedno jedina aktivna audiotraka u kompoziciji. Audiotrake nemaju vrijednosti slojeva jer zvuk nema vizualnu vrijednost na ekranu. Ružičastom strelicom označena je treća traka koja je jednako podešena videotraka kao i prva traka kompozicije osim po poretku i činjenici da je treća traka prazna i neaktivna, bez elemenata. Zelenom strelicom označena je četvrta traka koja je jednako podešena audiotraka kao i druga traka kompozicije osim po poretku i činjenici da je četvrta traka prazna i neaktivna, bez elemenata. Žutom strelicom označen je prazan prostor kojeg mogu popuniti dodatne trake ukoliko korisniku budu potrebne.

Ispod svih traka nalazi se prostor koji sadrži gumbe za reprodukciju i označavanje željenih vremenskih točki na panelu vremenske trake. U gornjem lijevom kutu panela nalazi se vremenska oznaka koja korisniku daje preciznu informaciju o vremenskoj točki na kojoj je zaustavljen upravljač vremenske trake. Na lijevom kraju svake aktivne i neaktivne trake nalazi se odlomak s postavkama pojedine trake. Svaka traka se može proizvoljno obojati radi bolje organizacije radnog prostora desnim klikom na lijevi kut trake, te odabirom željene boje pod Track Display Color opcijom. Prozor za pregled izgleda videa je standardno uvijek uključen i nemoguće ga je isključiti. [8]

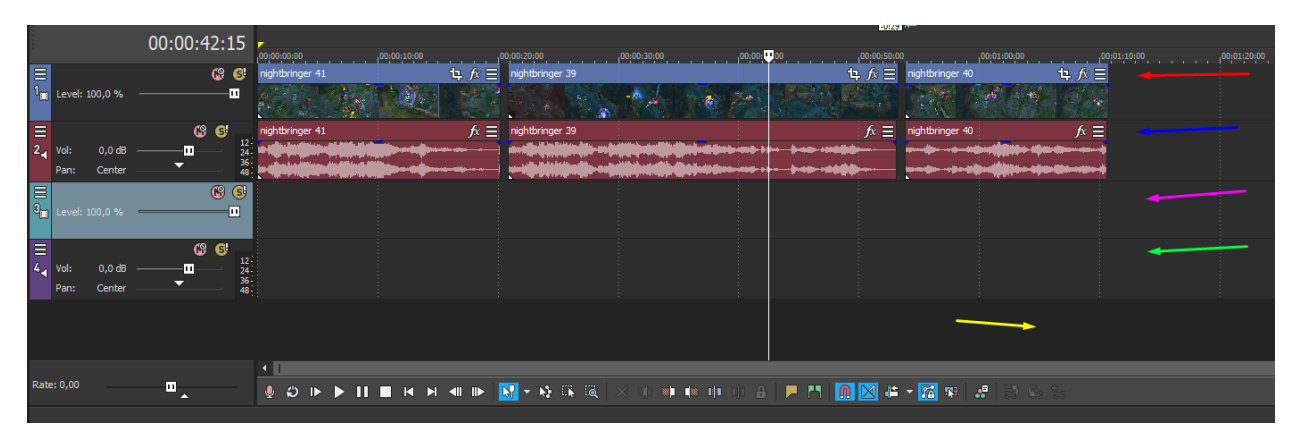

*Slika 3.9 Panel sa vremenskom trakom*

## **4. Proces montaže**

**Montaža** je naziv za postupak odabiranja i povezivanja kadrova, spajanja nastalih sekvenci i naposljetku stvaranja cjelovitog videouratka. [9] Uključuje cjelokupni proces videouređivanja i može joj se pristupiti ukoliko je korisnik svladao osnove softvera namijenjenog za uređivanje.

#### **4.1. Ubacivanje video i audioelemenata u projekt**

Svaki proces montaže započinje prikupljanjem video i audiomaterijala kojeg će korisnik upotrebljavati, te unošenje istoga u softver za videouređivanje. Magix Vegas Pro 17 softver ima tri glavna načina unošenja (eng. Importing) filmskog materijala:

- **"Drag and drop" način** korisnik željeni materijal pokazivačem miša prenosi sa radne površine ili iz mape u kojoj se nalazi materijal direktno na panel s vremenskom trakom softvera, pri čemu softver automatski generira elemente vremenske trake koji odgovaraju upravo unesenom materijalu.
- **File > Import > Media naredba** (slika 4.1) korisnik unosi željeni materijal u kompoziciju putem naredbe iz glavne alatne trake, prilikom čega se otvara novi prozor za pretraživanje i pronalaženje spomenutog materijala na tvrdom disku.

| File | Edit                                   | View                           | Insert | <b>Tools</b> | Options    | Help        |                                   |                                         |                              |  |  |  |  |
|------|----------------------------------------|--------------------------------|--------|--------------|------------|-------------|-----------------------------------|-----------------------------------------|------------------------------|--|--|--|--|
|      | New                                    |                                |        |              |            | $Ctrl + N$  |                                   |                                         |                              |  |  |  |  |
|      | Open                                   |                                |        |              | $Ctrl + O$ |             |                                   |                                         |                              |  |  |  |  |
|      | Close                                  |                                |        |              |            | $Ctrl + F4$ |                                   |                                         |                              |  |  |  |  |
|      | <b>H</b> Save<br>$Ctrl + S$            |                                |        |              |            |             |                                   |                                         |                              |  |  |  |  |
|      | <b>As Save As</b>                      |                                |        |              |            |             |                                   |                                         |                              |  |  |  |  |
|      | Render As                              |                                |        |              |            |             |                                   |                                         |                              |  |  |  |  |
|      | Real-Time Render                       |                                |        |              |            |             |                                   |                                         |                              |  |  |  |  |
|      | Import                                 |                                |        |              |            |             |                                   |                                         | Media                        |  |  |  |  |
|      | Export                                 |                                |        |              |            |             |                                   |                                         | Media from Project           |  |  |  |  |
|      | LR Screen Capture                      |                                |        |              |            |             |                                   | AAF                                     |                              |  |  |  |  |
|      | Capture Video                          |                                |        |              |            |             | Premiere/After Effects (*.prproj) |                                         |                              |  |  |  |  |
|      | Extract Audio from CD                  |                                |        |              |            |             |                                   | Final Cut Pro 7/DaVinci Resolve (*.xml) |                              |  |  |  |  |
|      | Share Online                           |                                |        |              |            |             | Final Cut Pro X (*.fcpxml)        |                                         |                              |  |  |  |  |
|      |                                        |                                |        |              |            |             | EDL Text File (*.txt)             |                                         |                              |  |  |  |  |
|      | Prepare for VEGAS Pro Connect          |                                |        |              |            |             |                                   |                                         | Broadcast Wave Format        |  |  |  |  |
|      |                                        | Manage VEGAS Pro Connect Clips |        |              |            |             |                                   |                                         | <b>P.</b> DVD Camcorder Disc |  |  |  |  |
|      | Properties<br>Alt+Enter                |                                |        |              |            |             |                                   |                                         | Closed Captioning            |  |  |  |  |
|      | Exit                                   | $Alt + F4$                     |        |              |            |             |                                   |                                         |                              |  |  |  |  |
|      | 1 C:\Users\MTL\Desktop\Untitl454ed.veg |                                |        |              |            |             |                                   |                                         |                              |  |  |  |  |

*Slika 4.1 Korištenje File > Import > Media naredbe*

 **Putem prozora za pretraživanje** - korisnik koristi prozor za pretraživanje (eng. Explorer window) unutar panela za upravljanje projektom kako bi pronašao željeni materijal na tvrdom disku i unio ga na vremensku traku.

Prilikom unošenja videomaterijala u softver korisnik se ponekad može susresti s greškom "An error occured while opening one or more files. The file is most likely corrupted or of an unknown format.", u prijevodu "Dogodila se greška s otvaranjem jedne ili više datoteka. Datoteka u pitanju je najvjerojatnije pokvarena ili nepoznatoga formata" (slika 4.2).

Spomenuta greška se standardno pojavljuje ukoliko korisnik pokušava za uređivanje unijeti datoteku koja je softveru nepoznatoga formata ili datoteku koja je oštećena u prijenosu, no ponekad se isto dogodi i s poznatim, iako zastarjelim videoformatima, kao AVI (Audio Video Interleave) formatom, ukoliko korisnik koristi inačicu Windows-a 10. Spomenuti operativni sustav često ne dolazi sa podržanim kodecima za AVI format, te ih je korisnik obavezan instalirati prije korištenja željenog videomaterijala spomenutog formata.

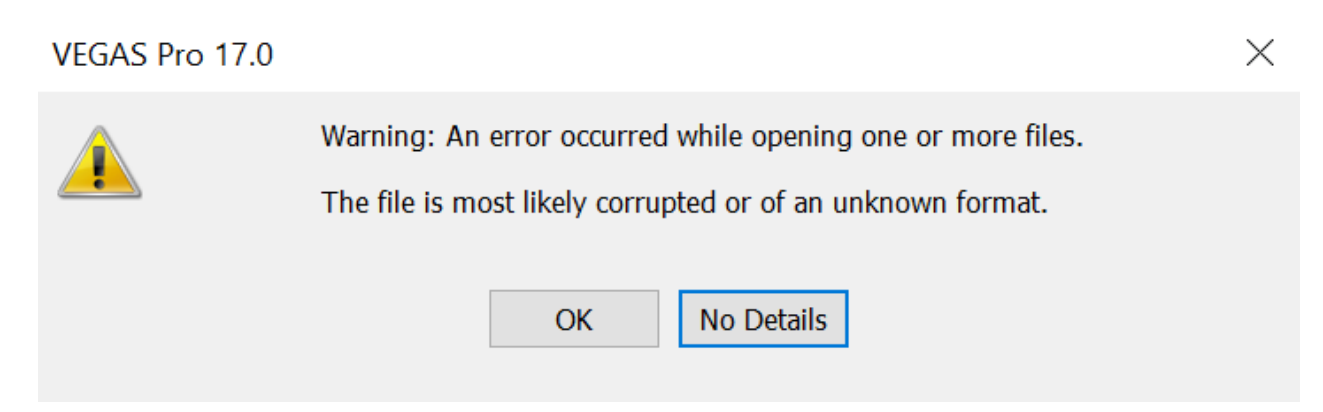

*Slika 4.2 Greška pri unosu videomaterijala - nepodržani format*

U svijetu uređivanja zabavnoga materijala videoigri tijekom prošlog desetljeća u svrhu snimanja i spremanja filmske materije videoigre često i popularno koristio se softver **Fraps**. Fraps je danas zastarjeli softver koji korisnicima omogućava bilježenje njihovih najdražih trenutaka igranja videoigara isključivo u AVI formatu, no sa mogućnošću širokog i oslobođenog podešavanja specifikacija filmske datoteke koja će biti spremljena na odabranom mjestu na tvrdom disku korisnika uoči obustave snimanja, čak i do razina dubljih nego što je većina današnjeg modernijeg softvera, kao npr. GeForce Experience, sposobna dosegnuti radi limitacija formata snimanja. Fraps softver dolazi sa vlastitim FPS1 AVI kodekom, čija je integracija obavezna ukoliko korisnik inzistira na korištenju videomaterijala snimljenog koristeći Fraps softver. Jedini način integracije FPS1 AVI kodeka jest instalacija Fraps softvera na računalo. [10]

#### **4.2. Uređivanje trajanja elemenata projekta**

Nakon što se željeni element unese na vremensku traku, preporučljivo je prvenstveno urediti vremensku poziciju i trajanje istog. Svaki videoelement s priključenim audiom uslijed unosa na vremensku traku Vegas Pro softvera poprima grafičku reprezentaciju prikazanu na slici 4.3.

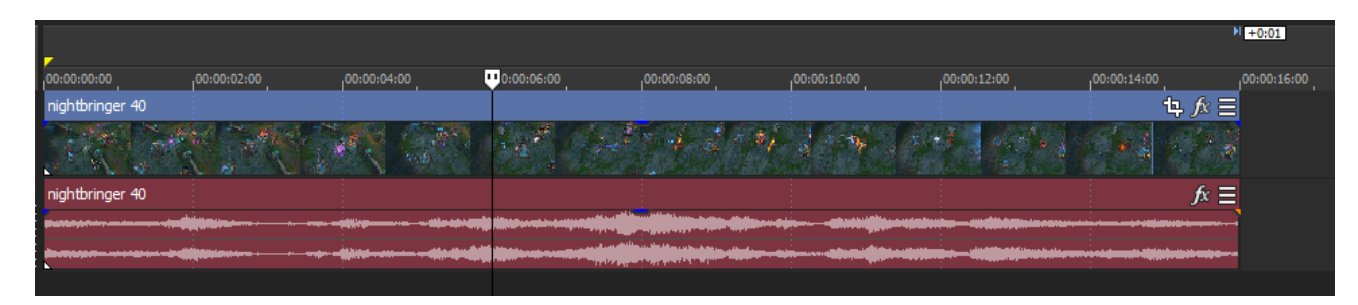

*Slika 4.3 Uobičajeni izgled filmskog elementa na vremenskoj traci*

Iznad elementa nalazi se vremenska skala (eng. Ruler) iz kojeg se može iščitati trenutno trajanje elementa. Element na slici 4.3 ima trajanje od petnaest sekundi. Pritiskom na bilo koji kraj elementa i guranjem miša prema unutrašnjosti elementa, korisnik dobiva mogućnost polaganog skraćivanja trajanja elementa počevši iz kraja na kojeg se pritisnulo (skraćivati će se početak elementa ako se klikne i vuče s lijevoga kraja prema desno, odnosno skraćivati će se kraj elementa ako se klikne i vuče s desnoga kraja prema lijevo). Suprotno, ukoliko korisnik pritisne na kraj elementa te vuče miš s kraja prema van (npr. pritisne na desni kraj elementa i vuče miš prema desno), element će se produžavati. Ukoliko se element na vremenskoj traci produžuje, ali izvornom filmskom materijalu kojega reprezentira ponestane vremenskog sadržaja s kojim bi se podržalo spomenuto produživanje, početak elementa će se početi pridodavati na kraj rezultirajući u vremenskom ponavljanju filmskom materijala. Ukoliko je potrebno smanjiti ili povećati trajanje nekog elementa no pri tome zadržati vremensko trajanje jednako trenutnom istog, korisnik ima priliku koristiti mogućnost utjecanja na brzinu reprodukcije elementa (koristiti *slow,* odnosno *fast motion*). Kako bi se ovo postiglo, korisnik treba pritisnuti i vući jedan od krajeva videa, no ovaj put pri tome držati pritisnuta tipku Control na tastaturi. Ovim postupkom korisnik, ukoliko vuče prema unutrašnjosti elementa, smanjuje trajanje videa i audia dok njihov sadržaj ostaje cjelovit, odnosno ubrzava reprodukciju elementa (naređuje element u *fast motion*), ili suprotno ukoliko vuče suprotno od unutrašnjosti elementa, povećava trajanje videa i audia dok njihov sadržaj ostaje cjelovit, odnosno usporava reprodukciju elementa (naređuje element u *slow motion*).

U trenutnoj inačici, Magix Vegas Pro 17 podržava maximalno četverostruki *slow*, odnosno *fast motion* prije potrebe izvoza videa u svrhu dodatnog usporavanja ili ubrzavanja.

Prilikom unosa elemenata na vremensku traku ponekad se dogodi situacija da video filmskog materijala nije jednakog vremenskog trajanja kao i njemu povezani audio. Korisnik može izvršiti provjeru za ovakvim pogreškama pri unosu pozicioniranjem vremenskog pokazivača na desni kraj unesenog elementa, te približavanja pregleda vremenske trake (eng. **Zoom**) na razinu slika, odnosno standardno jedne šezdesetine sekunde, korištenjem kotača miša dok drži pritisnut gumb *Alt* na tastaturi. Ukoliko prilikom provjere korisnik uoči kako se dogodila spomenuta situacija, preporučljivo je izjednačiti trajanje pojedinih segmenata ručnim skraćivanjem trajanja dužeg elementa ili korištenjem funkcije rezanja elemenata (eng. **Split**) te uklanjanja viška radi lakše buduće kontrole projekta. Naredba Split se koristi odabirom elementa kojega se želi rezati, pozicioniranjem vremenskog pokazivača na vremensku točku u kojoj korisnik želi kreirati rez, te pretiskom gumba S na tastaturi, nakon čega će se element razdvojiti u dva dijela u odabranoj vremenskoj točki (slika 4.4 i slika 4.5). Naredba Split također ujedno reže i sve elemente koji su grupirani s odabranim elementom neovisno o video ili audiotraci u kojoj se isti nalaze, ukoliko se oni također protežu kroz odabranu vremensku točku za rezanje. Ukoliko korisnik ne odabere element koji želi rezati prije primjene naredbe Split, korištenje naredbe će kreirati rez u svim elementima koji se protežu kroz odabranu vremensku točku za rezanje, neovisno o video ili audiotraci u kojoj se isti nalaze, i neovisno o grupacijama s drugim elementima kompozicije projekta.

|                 |  | 00:01:10:13 00:01:10:14 00:01:10:15 00:01:10:16 00:01:10:00, 01:10:00, | 00:01:10:21, 00:01:10:00, 01:10:10, 0.01:10:18, 0.00:01:10:19 |  | ,00:01:10:22 | ,00:01:10:23 |
|-----------------|--|------------------------------------------------------------------------|---------------------------------------------------------------|--|--------------|--------------|
| nightbringer 40 |  |                                                                        |                                                               |  | 电承目          |              |
|                 |  |                                                                        |                                                               |  |              |              |
| ntbringer 40    |  |                                                                        |                                                               |  |              |              |
|                 |  |                                                                        |                                                               |  |              |              |
|                 |  |                                                                        |                                                               |  |              |              |
|                 |  |                                                                        |                                                               |  |              |              |

*Slika 4.4 Ispravljanje nejednakog elementa prije primjene funkcije rezanja*

| 1:10:20, 00:01:10:00, 1:00:01, 10:10:00, 1:0:10:10:00, 11:0:10:17,00:01:10:10, 1:00:01:10:10, 1:0:1:10:00, 1:10:11:0:00, 00:01:10:00, |                 |                 |  | 00:01:10:22 00:01:10:23 |  |
|----------------------------------------------------------------------------------------------------|-----------------|-----------------|--|-------------------------|--|
| tbringer 40                                                                                                    | 电顶目             | nightbringer 40 |  | 电顶目                     |  |
|                                                                                                    |                 |                 |  |                         |  |
| nightbringer 40                                                                                                    | $\kappa \equiv$ |                 |  |                         |  |
|                                                                                                    |                 | s               |  |                         |  |
|                                                                                                    |                 | ☜               |  |                         |  |

*Slika 4.5 Ispravljanje nejednakog elementa nakon primjene funkcije rezanja*

U svijetu uređivanja zabavnog materijala videigri postoji posebna tehnika snimanja za povećanje opće kvalitete snimki koja koristi dodatno podešavanje unutar sklopa videoigre čiji sadržaj korisnik namjerava snimati. Tehnika je uglavnom korištena u svrhu omogućavanja kvalitetne tečnosti snimke čak i na korisničkim mašinama loših specifikacija, no dostupna je i korisnicima s modernijom opremom u svrhu postizanja iznimno kvalitetnih razina tečnosti videomaterijala koje inače nisu moguće.

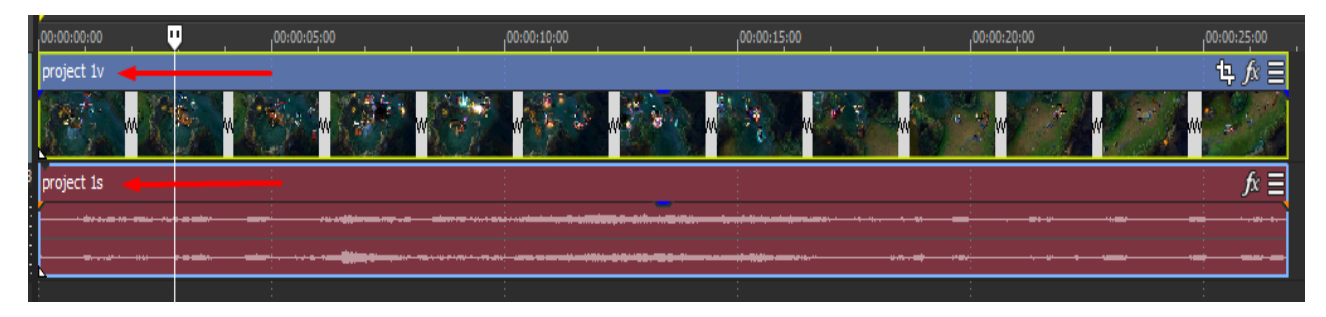

*Slika 4.6 Grupa usklađenih elemenata snimljenih nakon usporavanja videoigre*

Pošto softver za videouređivanje, poput Vegas Pro 17, ima mogućnost ubrzavanja ili usporavanja brzine reprodukcije videomaterijala, moguće je, ukoliko videoigra koju korisnik želi snimati to dopušta, unutar sklopa videoigre prije početka snimanja usporiti reprodukciju razvijanja sadržaja za određenu veličinu. Ukoliko se tada softverom za snimanje zanimljivih trenutaka videoigara započne snimanje sadržaja, spremljeni video prilikom završetka snimanja će se sastojati od snimke usporenog razvijanja sadržaja videoigre, koja se naposljetku u softveru za videouređivanje može naknadno ubrzati na stvarnu, originalnu brzinu reprodukcije. Ukoliko korisnik koristi spomenutu tehniku snimanja, filmski materijal koji namjerava uređivati će imati iznimno tečnu snimku, neovisno o snazi korisnikove mašine, koja neće gubiti kvalitetu tečnosti pojedinih slika (eng. Frames) ni u slučaju da korisnik podesi videomaterijal na stanje usporene reprodukcije u montaži (slika 4.6). Mana tehnike je u tome što se u slučaju korištenja tehnike audio udio sadržaja videoigre mora naknadno snimati i usklađivati sa video udiom, jer će u sklopu snimke usporenog razvijanja sadržaja videoigre audio biti nerazumljiv. Preporučeno je filmski materijal naknadno usklađen spomenutim načinom uslijed usklađivanja također i **grupirati** (eng. Group) u sklopu softvera Vegas Pro 17 radi lakšeg uređivanja, što se standardno izvršava pritiskom na gumb G na tastaturi korisnika, ili pritiskom na izbornik Edit > Group > Create New nakon selektiranja dvaju ili više negrupiranih elemenata. [8]

#### **4.3. Organizacija elemenata projekta i osmišljavanje vizije projekta**

Kada korisnik unese sav videomaterijal u kompoziciju, te pravilno uredi elemente radi lakšeg korištenja istih, nastupa korak organizacije spomenutih elemenata i uspostavljanja glavnih ideja konačnog izgleda projekta.

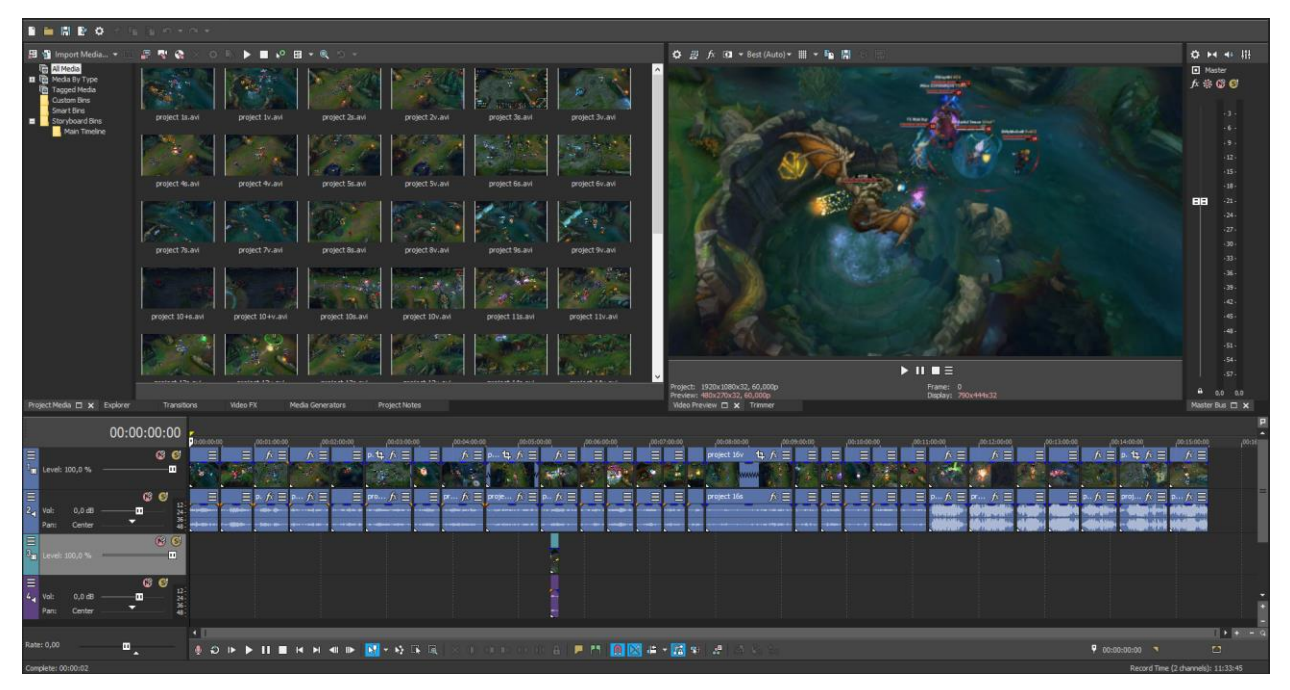

*Slika 4.7 Projekt sa potpuno unesenim videomaterijalom*

Slika 4.7 prikazuje izgled kompozicije projekta završnog rada u trenutnom koraku izrade, kao primjer izgleda kompozicije projekta u koji je potpuno unesen videomaterijal kojega korisnik namjerava koristiti, uključujući grešku: vidljivo je kako je glasnoća zvuka elemenata na kraju vremenske trake puno veća nego glasnoća zvuka elemenata na početku vremenske trake. Korisnik može ispraviti ovu pogrešku smanjivanjem razina zvuka glasnijih elemenata klikom na vrh grafike audioelementa u pitanju te povlačenjem pokazivača prema dolje, dok razina zvuka nije izjednačena s razinom zvuka tiših elemenata. Ukoliko spomenuta procedura učini kompoziciju pretihom, korisnik ima mogućnost povećavanja glasnoće cijele audiotrake na kojoj se nalaze elementi pomoću klizača koji se nalazi među stavkama trake.

Ukoliko su sve greške ispravljene, sljedeći korak montaže ovisi o korisniku. Montiranje zabavnog materijala je većim udjelom umjetnički proces, te je jedino stvarno ograničenje mašta korisnika. Korisnik je dužan osmisliti viziju projekta, isplanirati tijek rada kojim će ostvariti spomenutu viziju, te odrediti konačno trajanje projekta. U svijetu uređivanja montaža videoigri, montaže se uvijek izrađuju uključujući zvučnu potporu u obliku glazbe, te je preporučeno odrediti trajanje montaže slično trajanju priložene glazbe, kako bi se izbjegli periodi tišine u videouratku koji bi mogli narušiti zainteresiranost gledatelja.

Glazbeni uraci korišteni u montažama videoigara su pretežito društveno popularni i prepoznatljivi, najčešće u trajanju od dvije do šest minuta. Ukoliko se korisnik namjerava profesionalno baviti montažom sadržaja videoigara, potrebno je obavezno obratiti pozornost na autorska prava umjetnika pri odabiru željene glazbe. Držeći se tog pravila, u projektu završnog rada korišten je glazbeni primjerak "Memories" umjetnika Dracz koji je za spomenuto korištenje osobno dao suglasnost. Korisnik ima mogućnost korištenja više glazbenih primjeraka u projektu ukoliko vjeruje kako isto neće narušiti pozornosti gledatelja radi neujednačenosti i potencijalno predugog trajanja montaže. Ukoliko je korisnik priredio vremenski mnogo više videomaterijala nego je moguće uklopiti u trajanje glazbe, preporučljivo je izolirati najpoželjniji i najinteresantniji videomaterijal te u montaži koristiti samo izolirani. Na vremenskoj traci, u svrhu odabira, označavanja i dodatne ogranizacije, korisnik ima mogućnost koristiti se funkcijom *oznake* (eng. Mark) koja se primjenjuje pozicioniranjem vremenskog pokazivača na vremensku točku u kojoj želi ostaviti oznaku, te pritiskom na gumb M na tastaturi. Prilikom primjene, na vremenskoj traci će se generirati narančasta oznaka koju je moguće proizvoljno imenovati, te koja se proteže kroz sve video i audiotrake kompozicije (slika 4.8).

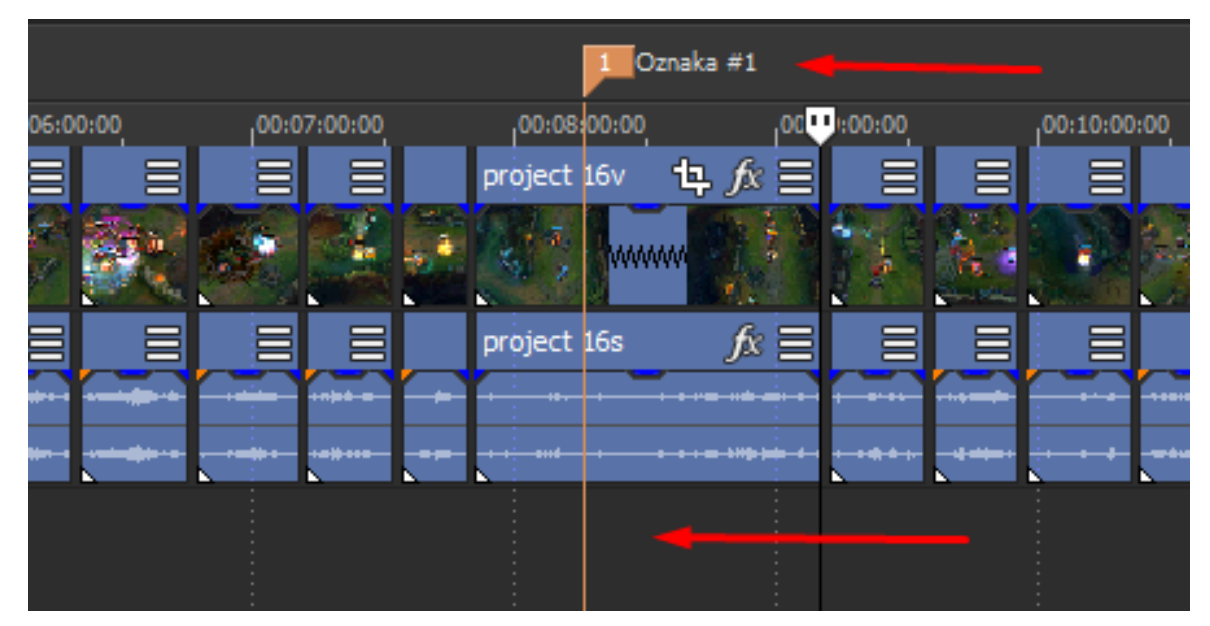

*Slika 4.8 "Oznaka #1" na vremenskoj traci*

Vremenski poredak videomaterijala u montaži videoigre nikada nije slučajan, već se određuje ovisno o nekoliko osnovnih pravila. Početni i krajnji trenuci montaže su najvažniji, te je preporučeno najinteresantniji videomaterijal rezervirati za predviđeni početak i kraj trajanja projekta na vremenskoj traci, a ostali zanimljivi videomaterijal postaviti na *dropove* priložene glazbe (eng. drop u glazbenom uratku je trenutak početka najintenzivnijeg dijela glazbe, najčešće refrena uratka), u svrhu komplimentiranja snage utjecaja videouratka na gledatelja i pobuđenja osjećaja oduševljenosti u gledatelju. Poseban značaj i pažnju zahtijevaju dropovi koji se u glazbenom uratku nalaze pri početku ili kraju trajanja uratka.

Radi olakšanog procesa spomenutog postavljanja zanimljivog videomaterijala na dropove i ostale ključne točke priključenog glazbenog uratka, korisniku je preporučeno i u ovu svrhu koristiti funkciju oznake ukoliko je korisnik odredio konačnu poziciju elementa uratka glazbe na vremenskoj traci, kako je vidljivo na slici 4.9 koja prikazuje uporabu spomenute funkcije na kompoziciji projekta završnog rada.

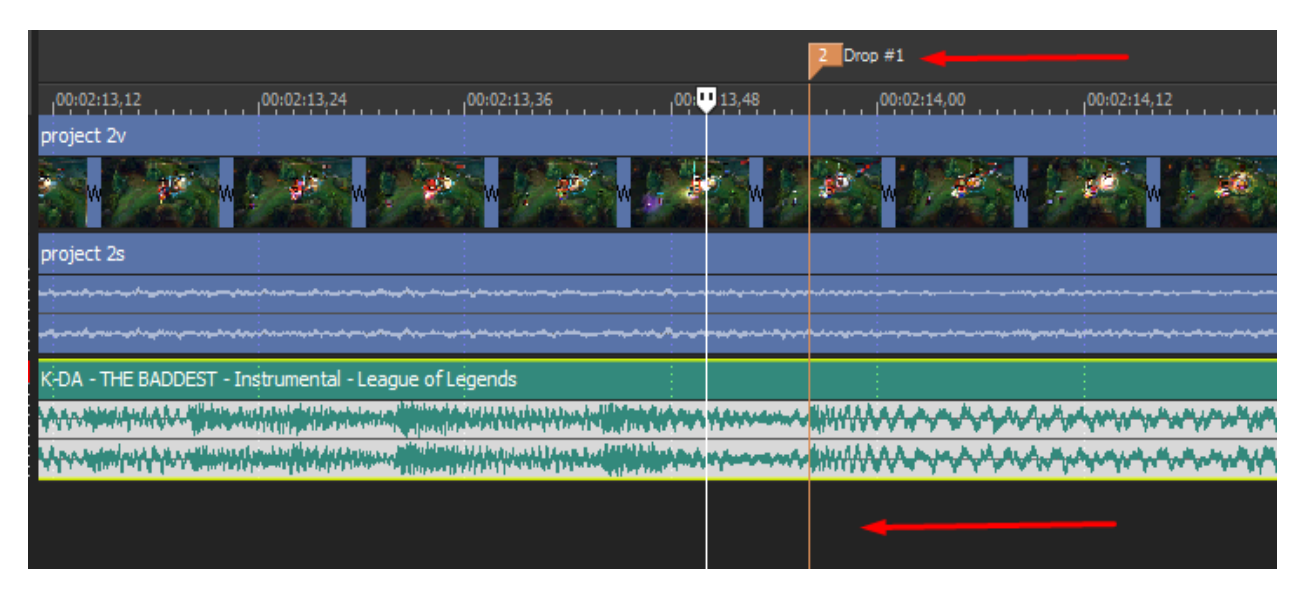

*Slika 4.9 Korištenje funkcije oznake u svrhu bilježenja ključnih glazbenih trenutaka*

Uoči zaključivanja ideje i narednog završetka organizacije elemenata, korisnik stvara urednu kompoziciju projekta. Primjer kompozicije projekta završnog rada vidljiv je na slici 4.10. Elementi su idealno poslagani po željama korisnika, usko uklopljeni u vrijeme trajanja priključene glazbe, te uredno označeni i spojeni jedan u drugi. Korisnik ima mogućnost kreiranja dodatnih video i audiotraka u svrhu izražavanja svojstva slojevitosti videomaterijala koje softver pruža, ili u svrhu kreiranja scene koja sadrži varijante suženih dimenzija od više različitih primjeraka videomaterijala u isto vrijeme. Radi bolje preglednosti, korisnik proizvoljno može odabrati smanjenje veličine grafičke reprezentacije određenih rjeđe korištenih video i audiotraka elemenata klikom na gumb **Više** (eng. More) koji se nalazi u području koje sadrži stavke pojedinih traka i označen je ikonom koja sadrži tri vodoravne bijele crte, te odabirom funkcije **Smanji** (eng. Minimize).

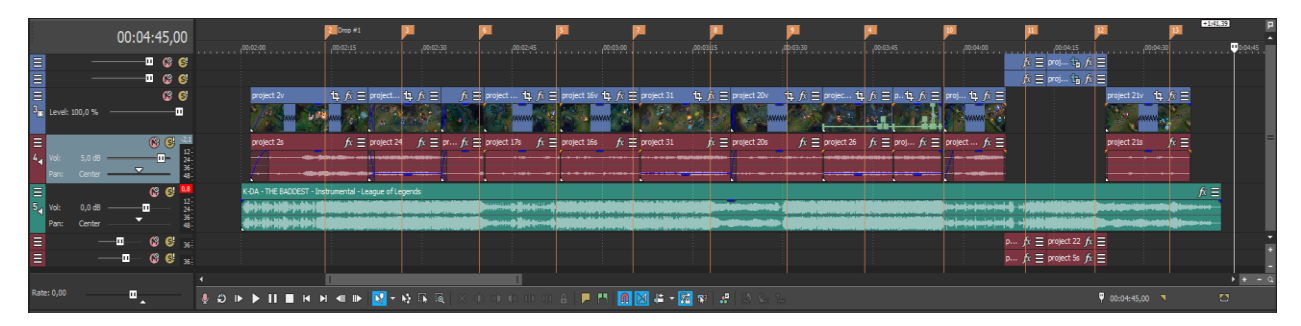

*Slika 4.10 Primjer završenog koraka organizacije elemenata*

### **4.4. Funkcija Event Pan/Crop i dodavanje efekata na elemente**

U gornjem desnom kutu vizualne reprezentacije svakog videoelementa unesenog u video trake na vremenskoj traci nalaze se dva gumba prikazana na slici 4.11.

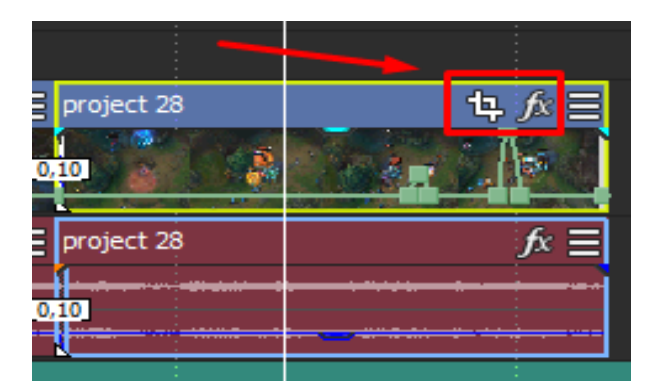

*Slika 4.11 Event Pan/Crop i Event FX gumbi*

Pristiskom na desni gumb, nazvan **Efekti Elementa** (eng. Event Effects) ili Event FX gumb, korisniku se otvara meni za upravljanje svih videoefekata trenutno korištenih na videoelementu u pitanju. Gumb Event FX postoji i na audioelementima, jer je i na audioelemente moguće dodavati određene audioefekte. Ukoliko je element trenutno bez priključenih dodatnih efekata, gumb Event FX je standardno sivo obojan. Ukoliko se na element priključe bilo kakvi efekti, gumb Event FX poprima zelenu boju kako bi se korisniku efikasnije dostavile važne i potrebne informacije pri uređivanju kompozicije projekta.

Pritiskom na lijevi gumb, nazvan **Pomicanje/Obrezivanje Elementa** (eng. Event Pan/Crop), koji je dostupan isključivo kod videomaterijala, korisniku se otvara prozor s geometrijskim postavkama elementa u pitanju prikazan na slici 4.12.

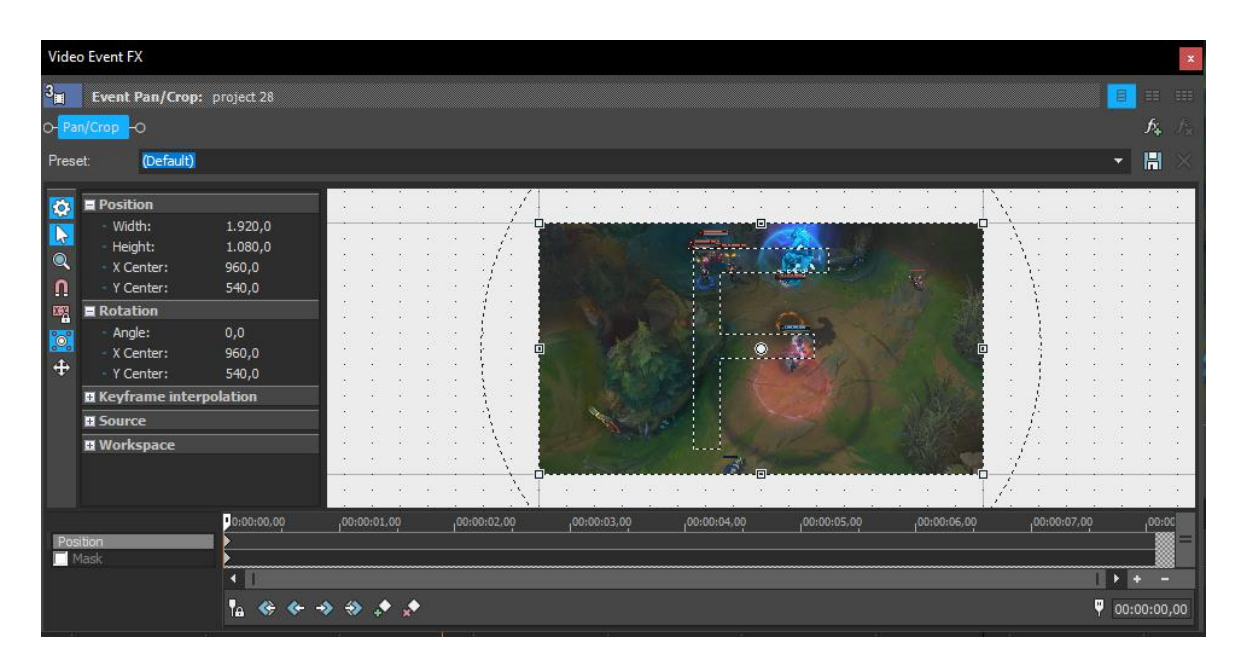

*Slika 4.12 Event Pan/Crop prozor*

Koristeći se Event Pan/Crop prozorom, korisnik može utjecati na geometriju videoelementa kojega uređuje. Na lijevom dijelu prozora nalaze se postavke rezolucije elementa, njegove horizontalne i vertikalne točke centriranja u radnom prostoru, kuta nakrivljenosti i pozicije sa koje spomenuti kut utječe na cjelokupni izgled elementa, te razine približavanja pogleda (eng. zoom) ukoliko korisnik želi obratiti pažnju na sitniji detalj unutar videoelementa. Pri dnu prozora korisniku je omogućena vremenska traka koja bilježi promjene u geometriji specifično trenutno otvorenog elementa u stanju uređivanja, ne videa u cjelini, te služi za pomoć pri uređivanju ili u svrhu animiranja elementa u prostoru kroz vrijeme. Iznad vremenske trake i desno od geometrijskih postavki se nalazi najveći dio menija koji predstavlja i prekazuje trenutni prikaz elementa kojega korisnik aktivno uređuje u prostoru. Pritiskom desnog klika miša na spomenuti dio menija korisniku se otvara padajući pod-meni preko kojega ima mogućnost provoditi jednostavnije promjene na položaj elementa, horizontalno ili vertikalno zrcaljenje elementa i centriranje elementa u vidokrugu.

Dodavanje videoefekata u Magix Vegas Pro 17 softveru vrši se pronalaženjem željenog efekta unutar prozora s videoefektima u sklopu panela za upravljanje projektom, te ručnog izvlačenja spomenutog na videoelement ili videotraku na koju korisnik želi dodati efekt. Uoči puštanja klika miša nad uređivanim elementom ili trakom, korisniku se pojavljuje novi prozor prikazan u primjeru na slici 4.13 pomoću kojega je moguće animirati i podešavati postavke korištenog efekta po volji. Pri završetku izmjena postavki, korisnik zatvara novootvoreni prozor, nakon čega je željeni efekt uspješno aktiviran. Korisnik ima mogućnost izmjenjivanja spomenutih postavki pritiskom na Event FX gumb uređivanog elementa ili trake.

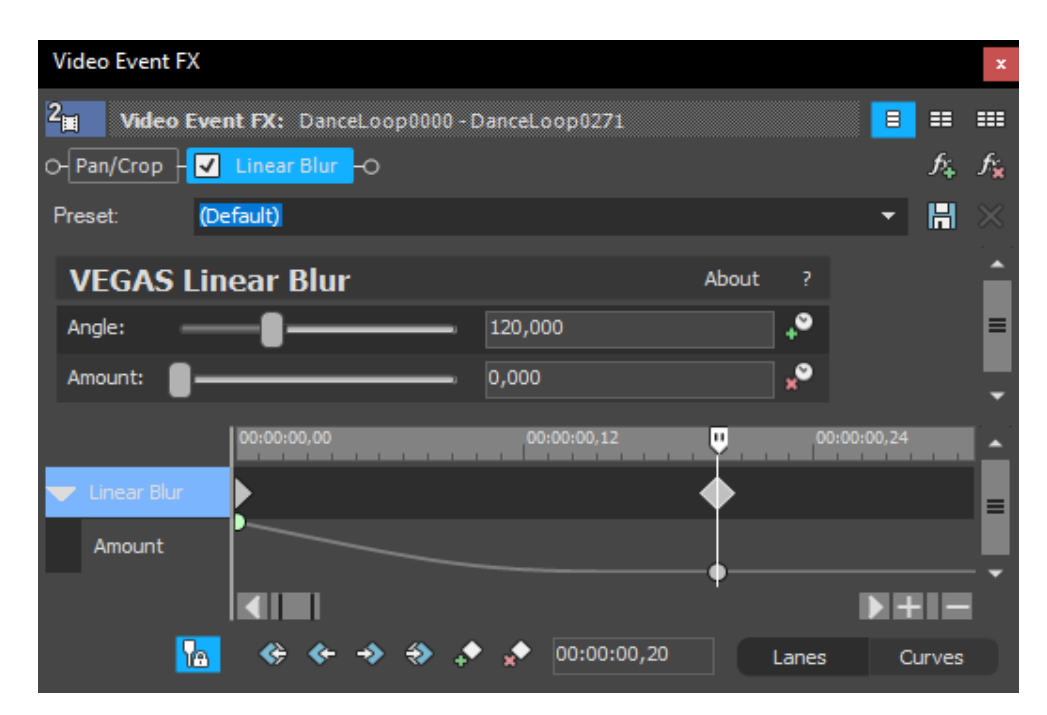

*Slika 4.13 Prozor sa postavkama efekta linearnog zamagljivanja*

#### **4.5. Stvaranje dodatne ukrasne grafike u softveru Adobe Photoshop**

**Adobe Photoshop** je softver za uređivanje rasterske grafike, originalno napravljen 1998. godine, te je od tada postao industrijski standard ne samo u svrhu uređivanja rasterske grafike, već i u svrhu cjelokupnog kreiranja oblika digitalne umjetnosti. Softver je od osnivanja dostigao razinu popularnosti da je "fotošopiranje" postalo kolokvijalno prihvaćeni i razumljivi izraz diljem cijelog svijeta grafičke umjetnosti i tehnologije. [11]

Koristeći softver Adobe Photoshop korisnik ima mogućnost kreiranja **grafike u obliku prekrivača** (eng. overlay graphics) kao dodatni efekt i radi daljnje personalizacije projekta. U svijetu montaža videoigara, *overlay* grafika je često kreirana i u svrhu ostavljanja vlastite oznake ili potpisa stvaratelja na izrađivanu montažu, što je krucijalno kao sredstvo protiv plagijata. *Overlay* grafika se unutar softvera Photoshop izrađuje i sprema s transparentnom pozadinom, kako bi se unutar Vegas Pro 17 softvera mogla koristiti iznad videomaterijala putem svojstva slojevitosti videotraka. Uz mirujuće slike, korisnik putem softvera Photoshop također ima mogućnost stvaranja jednostavnijih animacija ukoliko se iste nakon izrade spreme kao **slijed slika** (eng. image sequence) čiji format softver Vegas Pro 17 podržava. Dok je činjenica kako se *overlay* grafika može izrađivati s namjerom prekrivanja cijele scene, preporučeno je izrađivati istu s namjerom zauzimanja pretežno samo kutove scene, kako grafika nebi ometala gledateljevo promatranje videomaterijala kojega ukrašava. *Overlay* grafika koja je korištena u projektu završnog rada, izrađena u softveru Adobe Photoshop u svrhu istovremenog ukrašavanja i personalizacije scene uz svojevrsno potpisivanje stvaratelja na uradak, prikazana je na slici 4.14.

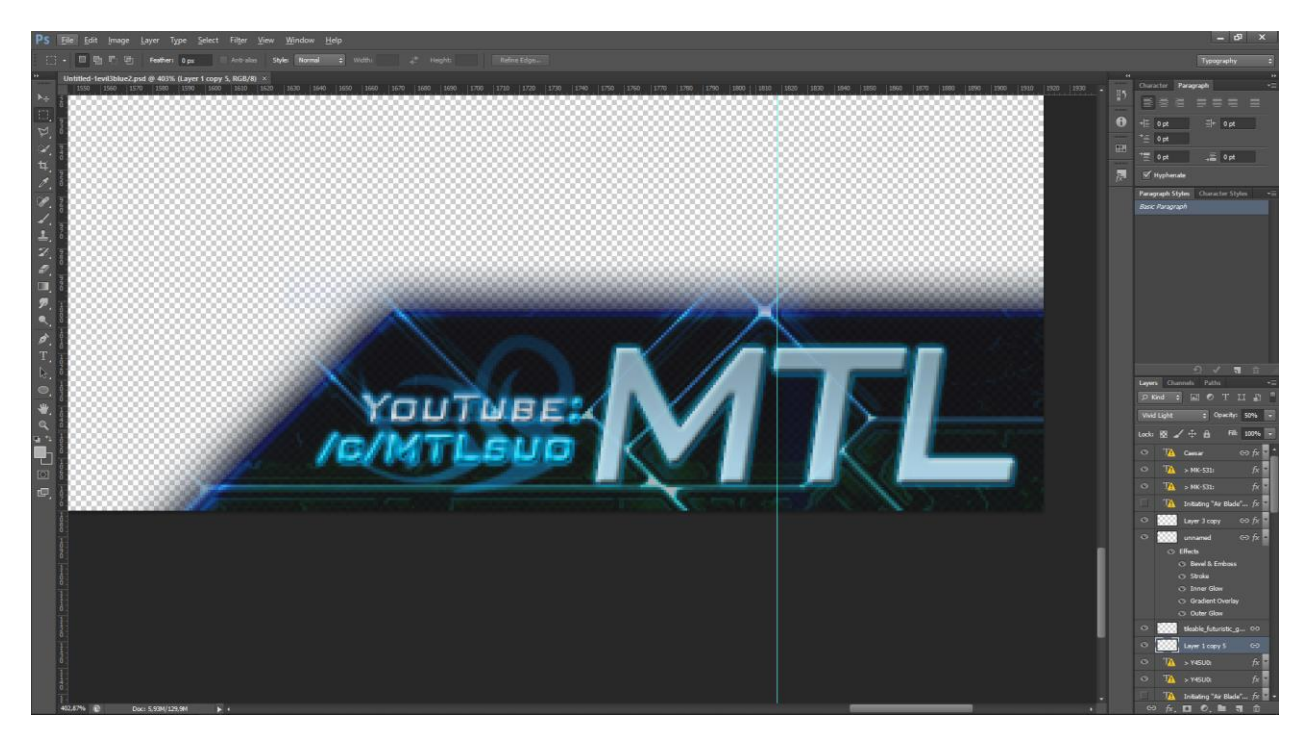

*Slika 4.14 Primjer overlay grafike izrađene u softveru Adobe Photoshop*

#### **4.6. Stvaranje dodatnih efekata u softveru Adobe After Effects**

**Adobe After Effects** je softver za stvaranje digitalnih vizualnih efekata, pokretne grafike i kompozitnih uradaka korišten u procesu postprodukcije filmova, videoigara, i televizijske produkcije u svrhu komponiranja i grafičke animacije svih oblika. Softver je originalno napravljen 1993. godine te je od tada korišten od strane milijuna stručnjaka diljem svijeta. 2019. godine softver Adobe After Effects je osvojio akademsku nagradu za znanstveno i tehničko postignuće radi doprinosa napretku filmske industrije. [12]

Unutar Adobe After Effects softvera korisnik ima priliku izraditi napredne vizualne i audioefekte u svrhu daljnje personalizacije i ukrašavanja svojih projekata. Softver sam po sebi sadrži tisuće efekata na raspolaganju, svaki od kojih se može iznimno detaljno modificirati po želji korisnika. Dostupni efekti uključuju i trodimenzionalne simulacije čestica ili objekata generirane od strane softvera i daljnje oblikovane korisnikovim doprinosom, kao i mogućnost animacije istih na vremenskoj traci u svrhu realizacije scene koju korisnik želi ostvariti, bez obzira na razinu kompliciranosti. Generirane čestice i ostali efekti se mogu povezati sa glazbenim uratkom tako da reagiraju na intenzitet glazbe pokretima ili sastavnim promjenama određenim od strane korisnika. Pri završetku animacije, softver Adobe After Effects podržava izvoz generirane grafike u obliku slijeda slika s transparentnom pozadinom, kojeg korisnik zatim ima mogućnost koristiti u softveru za videouređivanje poput Magix Vegas Pro 17 kao dodatnu *overlay* grafiku. U svijetu montaža zabavnog materijala videoigara, najklasičniji i najkorišteniji oblik *overlay* grafike generiran u softveru Adobe After Effects koji reagira na intenzitet glazbe je **audio spektar** (eng. audio spectrum). Primjer izrade audio spektra koji je nakon izrade korišten u projektu završnog rada prikazan je na slici 4.15.

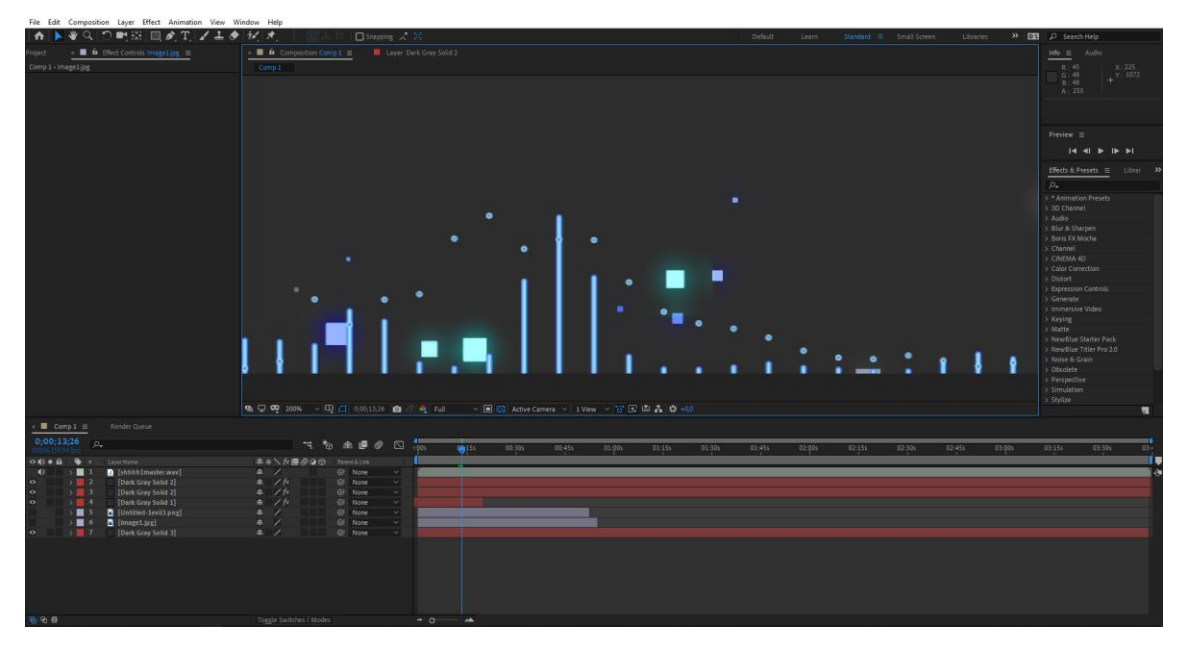

*Slika 4.15 Primjer izrade audio spektra u softveru Adobe After Effects*

#### **4.7. Stvaranje dodatnih efekata u softveru CINEMA 4D**

**CINEMA 4D** je softver za stvaranje trodimenzionalne grafike, modela i efekata u svrhu korištenja u filmskoj industriji i industriji videoigara. Softver je inicijalno napravljen ranih 1990 tih godina, te je danas jedan od glavnih konkurentnih softvera Autodesk-ovom softveru Maya. [13]

Koristeći softver CINEMA 4D korisnik ima mogućnost spajanja svijeta videouređivanja sa svijetom trodimenzionalnog modeliranja i animacije kao dodatnog načina personalizacije svoga uratka. Softver CINEMA 4D omogućuje generiranje i uređivanje već postojećih ili proizvoljno naknadno napravljenih animacija s trodimenzionalnim modelima korisnikovih najdražih likova izvučenih direktno iz videoigre koju korisnik namjera koristiti kao temelj svoje zabavne montaže. Korisnik ima mogućnost reteksturiranja modela u pitanju po volji, kao i bojanja i dodavanja vizualnih efekata na spomenute trodimenzionalne modele. Po završetku rada i postizanja željenog rezultata, korisnik ima mogućnost izvesti uradak u obliku slijeda slika sa transparentnom pozadinom u formatu podržanom od strane softvera za videouređivanje poput Vegas Pro 17 u svrhu korištenja u montažama zabavnog materijala videoigara ili dodatnog uređivanja. Primjer procesa uređivanja animacije trodimenzionalnog modela lika preuzetog iz videoigre League of Legends, koja je korištena u projektu završnog rada, prikazan je na slici 4.16.

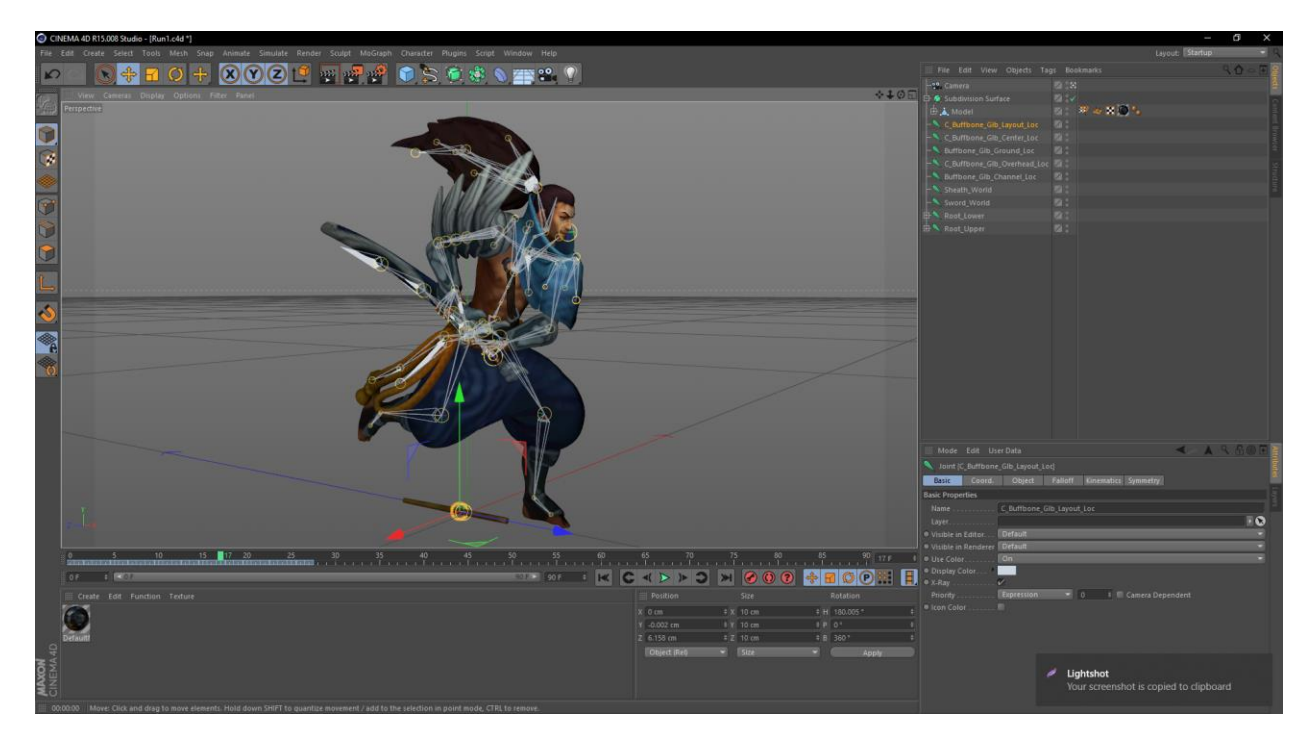

*Slika 4.16 Animacija trodimenzionalnog modela lika u softveru CINEMA 4D*

#### **4.8. Izvoženje finalizirane montaže u filmsku datoteku**

Prilikom završetka video i audiouređivanja svoje montaže zabavnog materijala videoigre, korisnik je dužan uradak izvesti iz softvera Vegas Pro 17 u filmskom formatu podržanom od strane web destinacije na koju montažu želi objaviti. Postavke pri izvozu uratka su brojne, te korisnik mora odabrati format ovisno o željenoj veličini datoteke koju će izvoz generirati, o željenoj video i audiokvaliteti, maksimalnoj brzini prijenosa, dozvoljenom vremenu izvoza ukoliko postoji rok za isto, te namjeri budućeg korištenja. Softver Magix Vegas Pro 17 nudi izvoz u stotinama različitih formata s desecima već od strane softvera generiranim varijacijama postavki istih, uz mogućnost podešavanja, označavanja i spremanja dodatnih vlastitih varijacija spomenutih postavki od strane korisnika. Korisnik započinje proces izvoza uratka pritiskom na izbornik File > Export As, prilikom čega se pojavljuje prozor prikazan na slici 4.17.

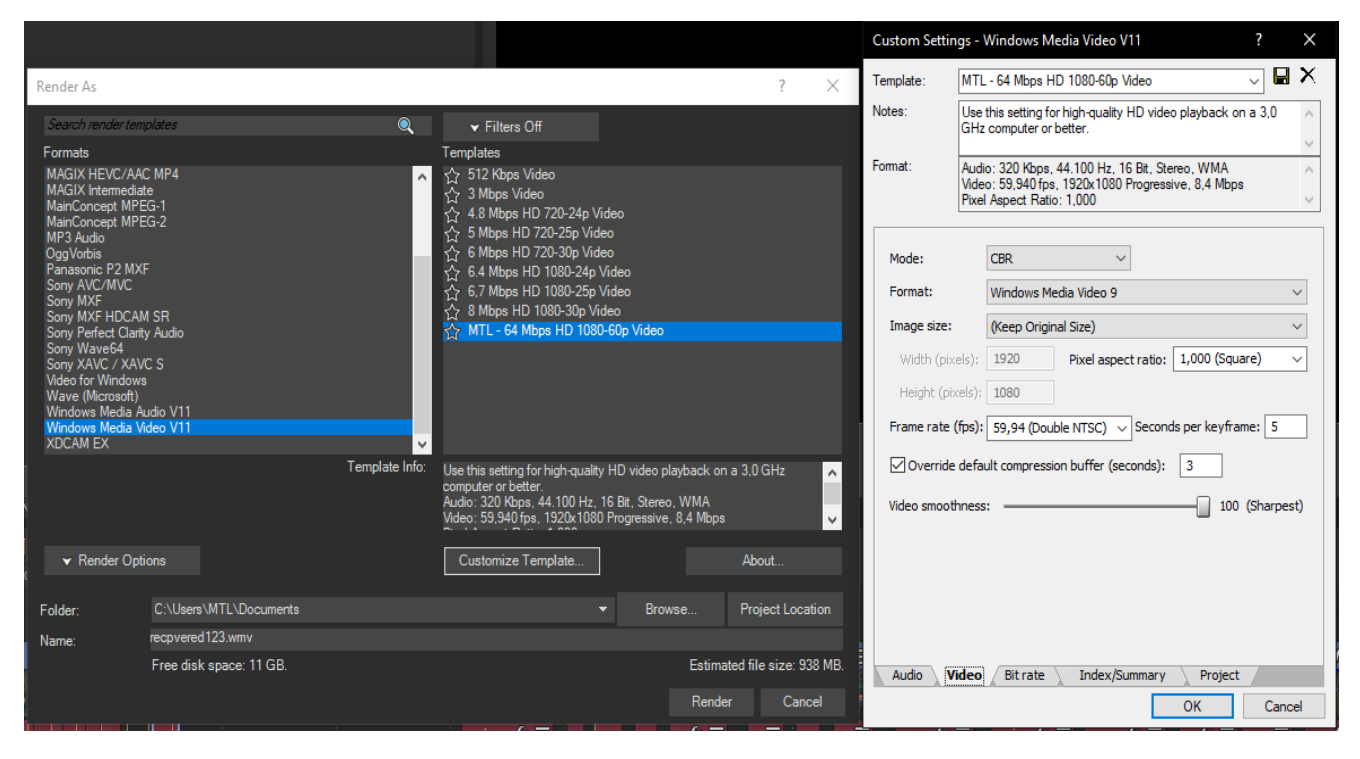

*Slika 4.17 Prozor za izvoz završenog uratka*

U svrhu objavljivanja na YouTube platformu, preporučeno je izvoziti uradak u MP4 (MPEG-4 Part 14) ili WMV (Windows Media Video) formatima radi minimalnih veličina izvedenih datoteka na tvrdom disku unatoč vrlo poštenoj video i audiokvaliteti uratka nakon izvoza.

#### **4.9. Objavljivanje na platformi Youtube**

Završenu i izvedenu montažu (vidljivu u prilozima) korisnik ima mogućnost objaviti na web lokacijama gdje je sadržaj montaže poželjan - na filmski orijentiranim web platformama zabavnog sadržaja. YouTube je jedna takva web lokacija osnovana 2005. godine koja korisnicima omogućava objavljivanje, gledanje, dijeljenje, ocjenjivanje, dodavanje u liste, prijavljivanje, komentiranje na sadržaj i preplaćivanje na sadržaj drugih korisnika. Trenutno je u vlasti tvrtke Google i dugi niz godina je najveća web lokacija svoje vrste na svijetu. [14]

Objavljivanje sadržaja na platformi YouTube započinje kreacijom Google korisničkog računa, uslijed čega se korisnik prijavljuje na isti, te pritišće gumb Stvori > Objavi video (eng. Create > Upload video) pri vrhu početne stranice web lokacije. Učinivši navedeno, korisnik će se susresti s novootvorenim prozorom koji zahtijeva odabir filmske datoteke koju korisnik želi objaviti. Nakon odabira filmske datoteke, pojavljuje se novi prozor koji zahtijeva unos željenog naslova filmske datoteke koja se objavljuje, opis iste, ključne riječi, sliku koja će datoteku predstavljati u pretraživanjima i odabir opcije vidljivosti datoteke u pretraživanjima, kako je vidljivo na slici 4.18.

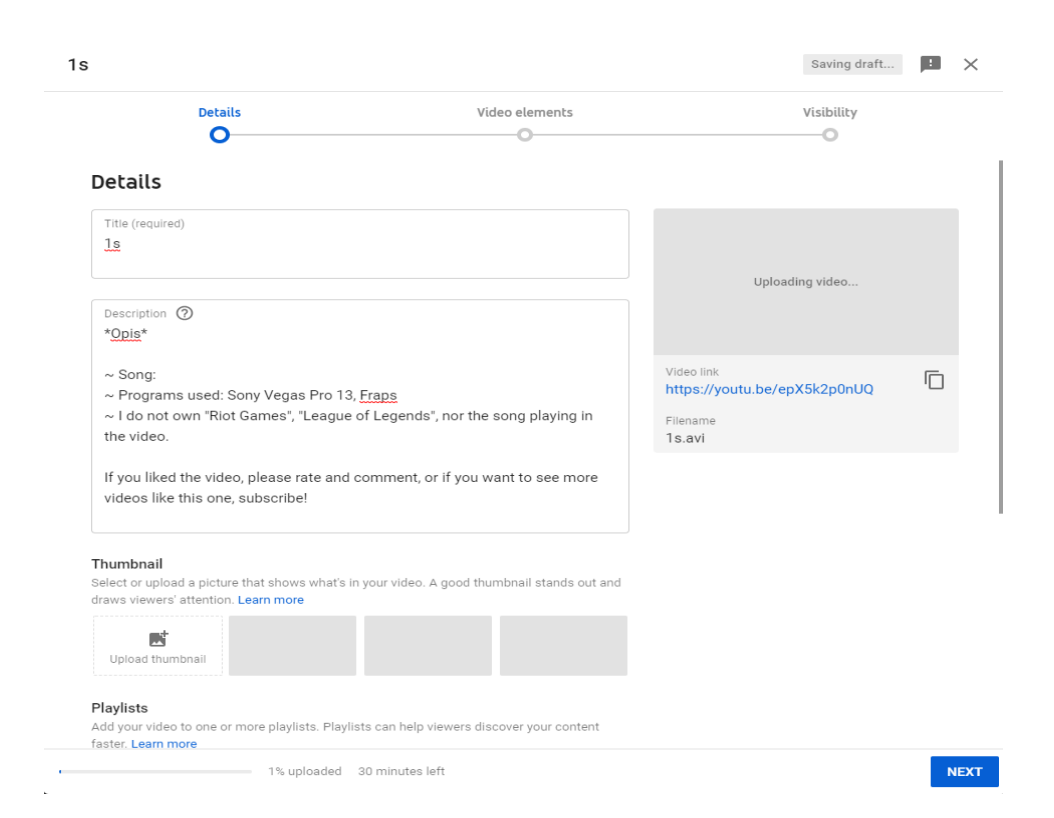

*Slika 4.18 Prozor za objavljivanje videa na YouTube platformu*

Prilikom završetka procesa objavljivanja, korisniku će biti ispisana poveznica koristeći koju se dolazi do lokacije na kojoj je objavljeni video spreman za pregledavanje.

## **5. Zaključak**

Proces videouređivanja je u današnjem svijetu neizbježan za bilo koju osobu zainteresiranu za svijet grafike i filmske industrije. Razvitkom umijeća izrade filmova i filmskog materijala rasla je i potražnja za boljom opremom, profesionalnijim stručnjacima, boljim scenarijima, boljim idejama i moderno boljim softverom. Među prvim skupinama stručnjaka koje su se odazvale rješenju spomenutoga problema je njemačka tvrtka Magix sa svojim vrlo nagrađivanim softverom za video i audiouređivanje filmskog materijala, Magix Vegas Pro 17. Razvojem tehnologije osobnih računala i napretkom, širenjem i društvenim prihvaćanjem svijeta videoigara pojavila se potražnja i želja igrača videoigrica za dijeljenjem svojih najdražih i najzabavnijih trenutaka s ostalim zainteresiranim igračima diljem svijeta, što je dovelo do razvoja softvera za bilježenje sadržaja videoigara. Igrači videoigara su s vremenom proširili svoju želju za dijeljenjem interesantnih trenutaka s ostalim igračima na želju ukrašavanja, personalizacije i videouređivanja sadržaja kojega su bilježili, te je na taj način došlo do spajanja svijeta videouređivanja i svijeta videoigara kroz medij videomontaža zabavnog sadržaja videoigara.

Danas, igrači videoigara koji su postali korisnici softvera za videouređivanja svoja znanja i vještine stječu kroz raznolike medije i platforme, kroz međusobne razgovore i dijeljenja najnovijih otkrića tehnika, kroz knjige i literaturu, kroz praksu i mnoštvo isprobavanja i pogreški, sve s namjerom poboljšanja i izražajnijeg dijeljenja strasti za svojim hobijem sa ostatkom svijeta. Uvodni dio završnog rada upoznaje čitatelje sa softverom Magix Vegas Pro 17, popularnim u svijetu montiranja filmskog materijala videoigara, te s osnovama korištenja istog. Praktični dio završnog rada služi za demonstriranje korištenja dodatnog softvera radi detaljnijeg uređivanja projekata, kao i tehnika i standardnog radnog rasporeda montiranja filmskog materijala videoigara, izrade primjeraka slojevite grafike kojom montažeri često ukrašavaju svoje uratke, primjene vizualnih efekata unutar projekata, te korištenja vanjski generirane trodimenzionalne grafike u svrhu personalizacije uradaka. Spomenutim metodama montažeri dokazuju vlastite jedinstvenosti u rastućem moru neprestano objavljivanog sadržaja, dok potražnja za spomenutim sadržajem nezaustavljivo raste iz dana u dan. S obzirom na spomenuti sve veći rast industrije dijeljenja zabavnog sadržaja videoigara te potražnje za sposobnim igračima i videostručnjacima koji su usmjereni samo na bavljenje materijom videoigara bilo bi izvrsno kada bi se više pažnje posvetilo ovoj skromnoj umjetnosti radi doprinosa njezinom rastu, čemu brojni postojeći stvaratelji već doprinose širenjem svoga utjecaja.

U Varaždinu, \_\_\_\_\_\_\_\_\_\_\_\_\_\_\_\_\_\_ \_\_\_\_\_\_\_\_\_\_\_\_\_\_\_\_\_

# Sveučilište Sjever

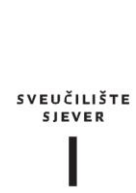

#### IZJAVA O AUTORSTVU T SUGLASNOST ZA JAVNU OBJAVU

Završni/diplomski rad isključivo je autorsko djelo studenta koji je isti izradio te student odgovara za istinitost, izvornost i ispravnost teksta rada. U radu se ne smiju koristiti dijelovi tuđih radova (knjiga, članaka, doktorskih disertacija, magistarskih radova, izvora s interneta, i drugih izvora) bez navođenja izvora i autora navedenih radova. Svi dijelovi tuđih radova moraju biti pravilno navedeni i citirani. Dijelovi tuđih radova koji nisu pravilno citirani, smatraju se plagijatom, odnosno nezakonitim prisvajanjem tuđeg znanstvenog ili stručnoga rada. Sukladno navedenom studenti su dužni potpisati izjavu o autorstvu rada.

Ja,  $\frac{|\sqrt{AN} \text{ Mafol}(s)|}{\sqrt{M}}$  (ime i prezime) pod punom moralnom, materijalnom i kaznenom odgovornošću, izjavljujem da sam isključivi qutor jes završnog diplomskog (obrisati nepotrebno) rada pod naslovom<br>Monreza zakavnog marenjala videorgar<br>---<del>24 00 javljuanje Na Infernery --------</del> (upisati naslov) te da u navedenom radu nisu na nedozvoljeni način (bez pravilnog citiranja) korišteni dijelovi tuđih radova.

> Student/iea: (upisati ime i prezime)

 $\overline{M}$ 

IVAN MATOLIO

(vlastoručni potpis)

Sukladno Zakonu o znanstvenoj djelatnost i visokom obrazovanju završne/diplomske radove sveučilišta su dužna trajno objaviti na javnoj internetskoj bazi sveučilišne knjižnice u sastavu sveučilišta te kopirati u javnu internetsku bazu završnih/diplomskih radova Nacionalne i sveučilišne knjižnice. Završni radovi istovrsnih umjetničkih studija koji se realiziraju kroz umjetnička ostvarenja objavljuju se na odgovarajući način.

Ja. JVAN MATOLIC \_ (ime i prezime) neopozivo izjavljujem da sam suglasan ina s javnom objavom završnog diplomatog (obrisati nepotrebno)<br>rada pod naslovom new new politika zabavno materialna video (obrisati nepotrebno)<br>ada pod naslovom new 24 objavu-lifenie - NA - INTERNATU -------naslov) čiji sam autor/iea.

> Student/ica (upisati ime i prezime)

VAN MATOLIC (vlastoručni potpis)

## **6. Literatura**

- [1] E. Guder: NON LINEAR EDITING PROCEDURES AND CONCEPTS, preuzeto sa https://www.academia.edu/12512172/NON\_LINEAR\_EDITING\_PROCEDURES\_AND\_ CONCEPTS, str. 1, dostupno 17.8.2020.
- [2] https://en.wikipedia.org/wiki/Vegas\_Pro, dostupno 17.8.2020.
- [3] https://en.wikipedia.org/wiki/Magix, dostupno 19.8.2020.
- [4] https://www.capiton.com/presse-news/magix-software-gmbh/, dostupno 19.8.2020.
- [5] https://www.magix.com/us/company/corporate-history/, dostupno 19.8.2020.
- [6] https://www.vegascreativesoftware.com/us/about-us/, dostupno 20.8.2020.
- [7] https://archive.is/20130205173058/http://www.videoguys.com/Blog/2005/4/8/NIGHTLIN E+is+the+Right+Line+for+Sony+Vegas/0x7636ac5e74c3f9c3b69f7d5a7948a07a.aspx, dostupno 20.8.2020.
- [8] Vegas Pro 17.0 User Manual Version 2 Limited, preuzeto sa http://download2.version-2.hk/vegascreativesoftware/download/VEGAS-Pro-17/manual\_vegaspro17\_en.pdf, str. 13-460, dostupno 20.8.2020.
- [9] https://hr.wikipedia.org/wiki/Filmska\_monta%C5%BEa, dostupno 25.8.2020.
- [10] https://fraps.com/faq.php, dostupno 28.8.2020.
- [11] https://en.wikipedia.org/wiki/Adobe\_Photoshop, dostupno 28.8.2020.
- [12] https://en.wikipedia.org/wiki/Adobe\_After\_Effects, dostupno 28.8.2020.
- [13] https://www.maxon.net/en-us/products/cinema-4d/overview/, dostupno 28.8.2020.
- [14] https://en.wikipedia.org/wiki/YouTube, dostupno 28.8.2020.
- [15] https://collection.sciencemuseumgroup.org.uk/objects/co8078749/edison-kinetoscopekinetoscope, dostupno 28.8.2020.
- [16] https://variety.com/2018/gaming/news/how-many-people-play-games-in-the-u-s-1202936332/, dostupno 28.8.2020.

# **Popis slika**

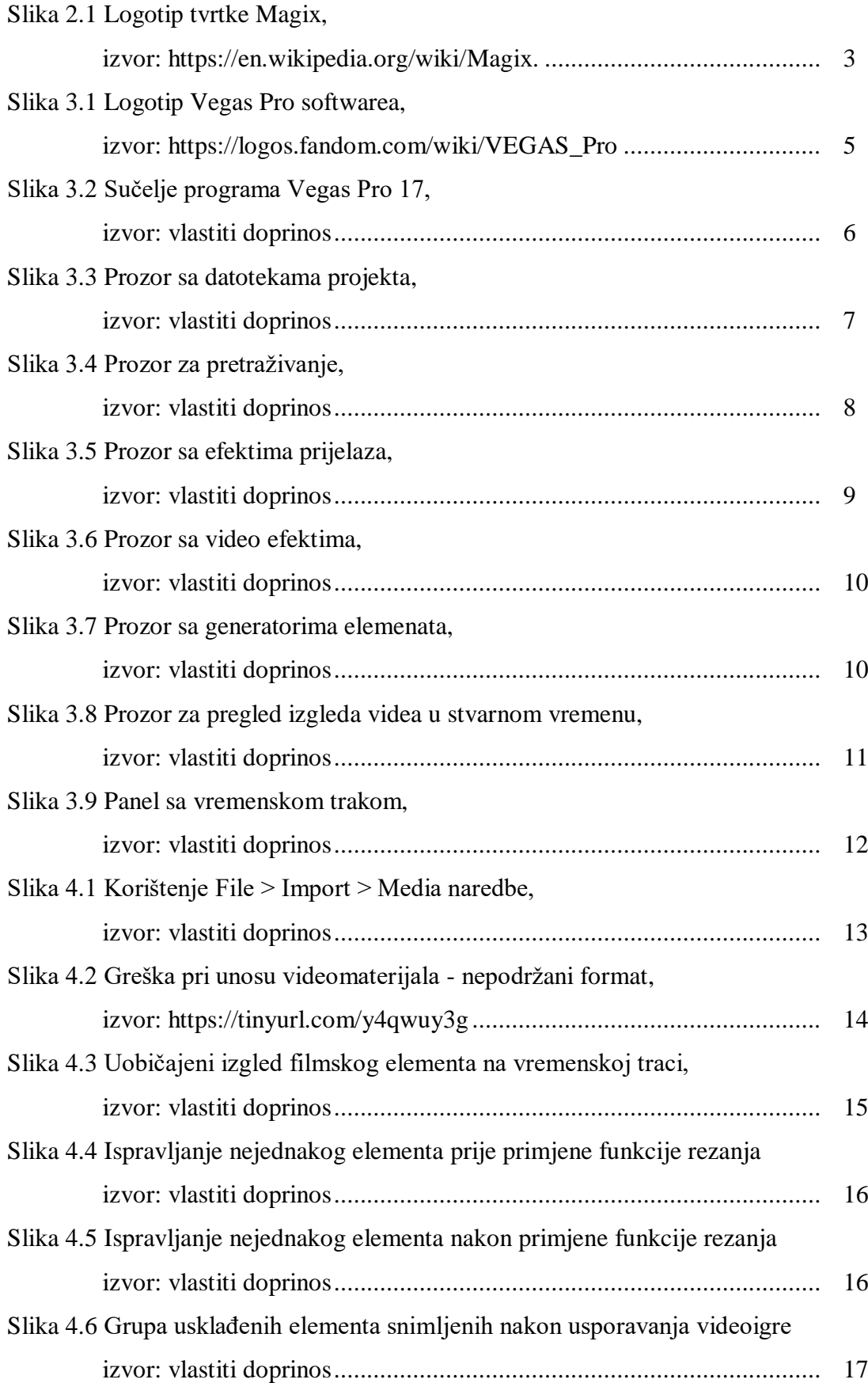

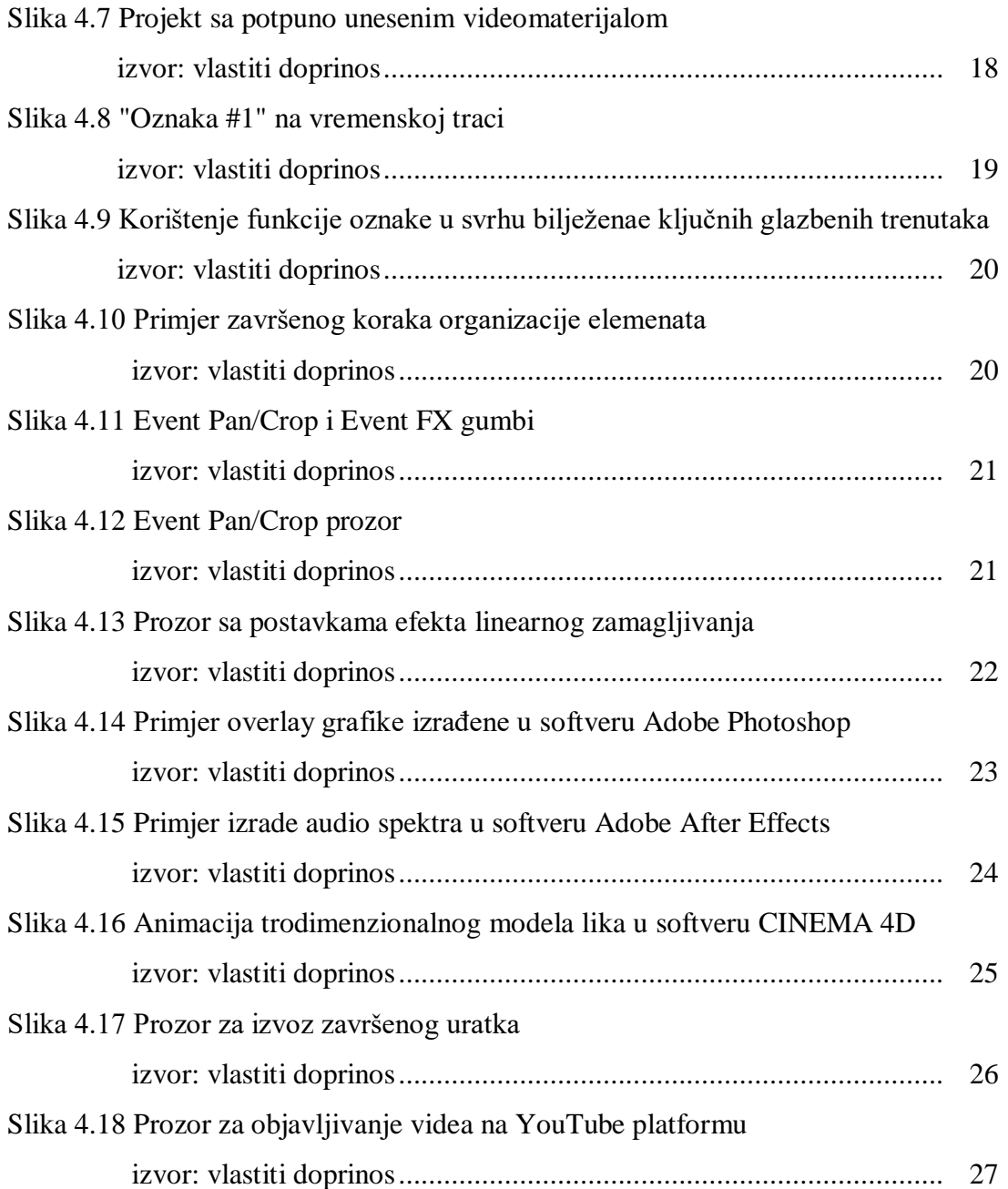

## **Prilozi**

Montaža projekta završnog rada dostupna je za pregledavanje na web platformi YouTube: **https://www.youtube.com/watch?v=gXuPP8KtmAA** 

Montaža projekta završnog rada može se preuzeti s web platforme Google Drive: **https://drive.google.com/drive/folders/1uT9MrScTOJjFp0X1NHyF3JIkiTKqkAeK?usp=sharing**